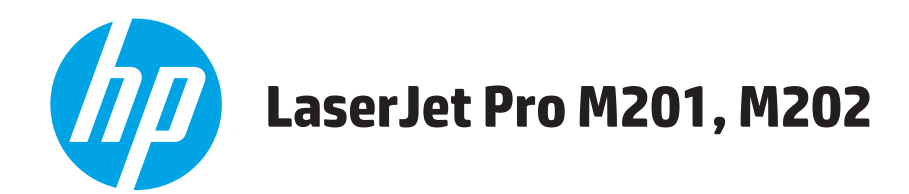

**用户指南**

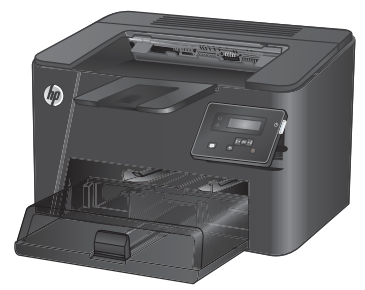

**M201n M202n**

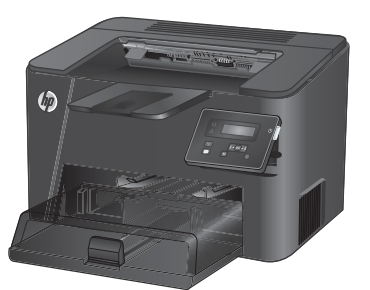

**M201dw M202dw**

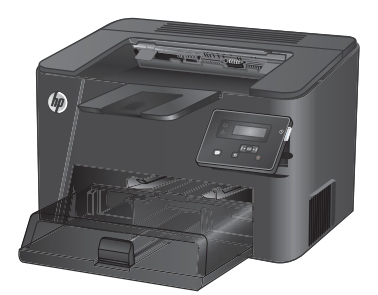

**M201d M202d**

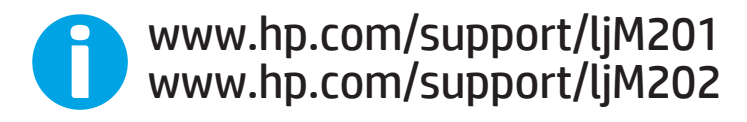

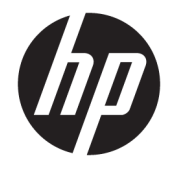

# HP LaserJet Pro M201, M202

用户指南

#### **版权和许可证**

© Copyright 2015 HP Development Company, L.P.

未经事先书面许可,严禁进行任何形式 的复制、改编或翻译,除非版权法另有 规定。

此处包含的信息如有更改,恕不另行通 知。

HP 产品及服务的保修仅以随该产品及 服务提供的书面保修声明为准。本文所 述任何内容不应被视为附加保修。对任 何技术或编辑错误或者本文所述内容的 遗漏,HP 不承担任何责任。

Edition 1, 11/2015

#### **商标声明**

Adobe®、Adobe Photoshop®、Acrobat® 和 PostScript® 是 Adobe Systems Incorporated 的商标。

Apple 和 Apple 徽标是 Apple Computer, Inc. 在美国以及其它国家/地区注册的商 标。iPod 是 Apple Computer, Inc. 的商 标。iPod 只能用于合法复制,或在版权 所有者的授权下复制。请勿盗用音乐作 品。

Microsoft®、Windows®、Windows® XP 和 Windows Vista® 是 Microsoft Corporation 在美国的注册商标。

UNIX® 是 The Open Group 的注册商标。

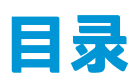

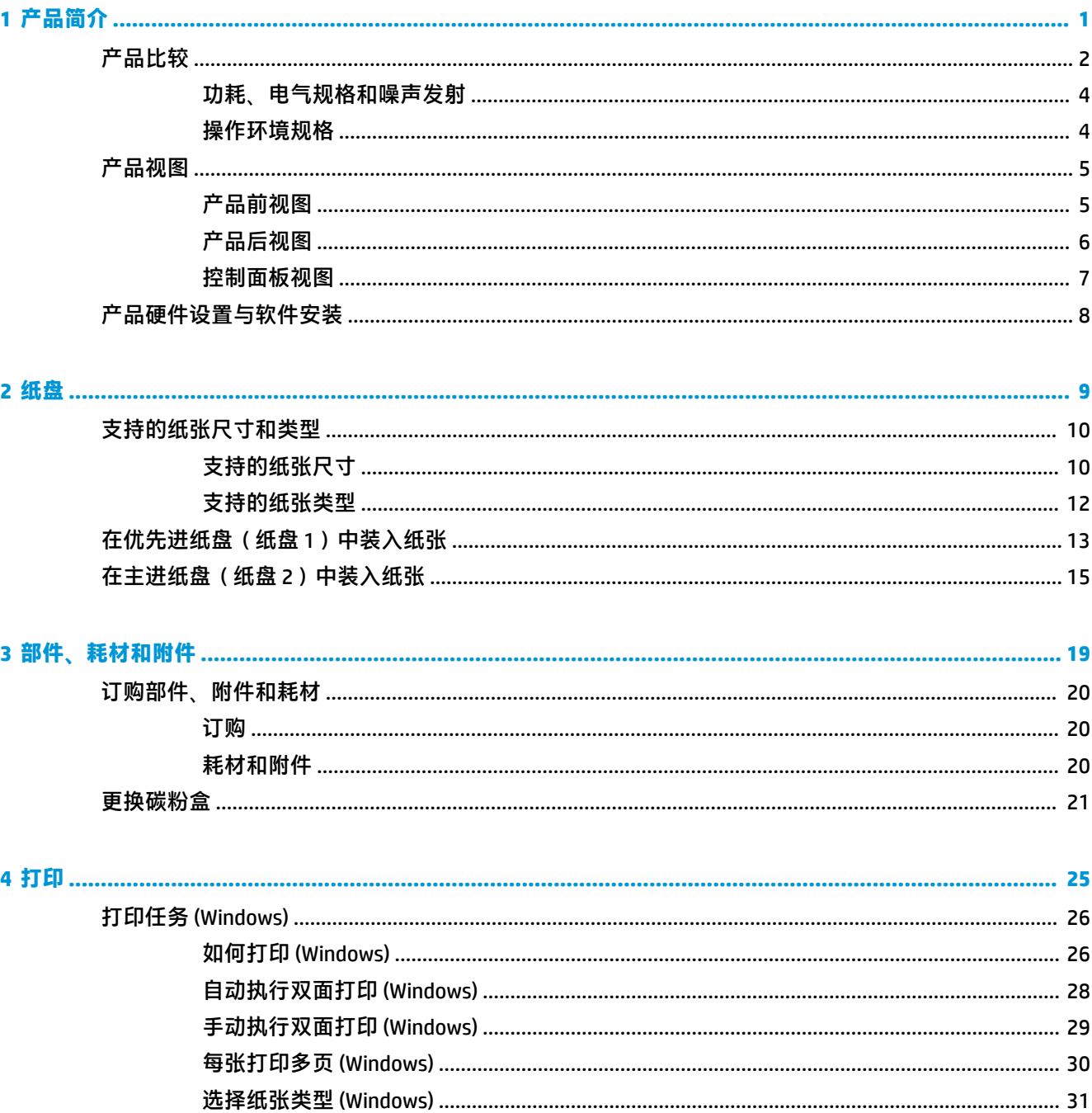

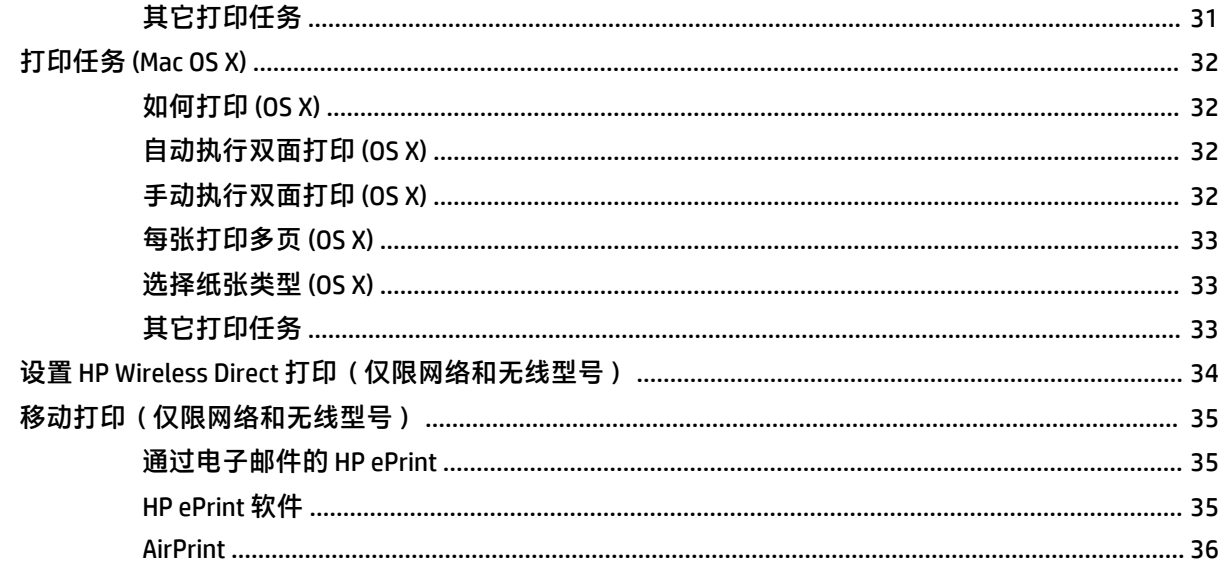

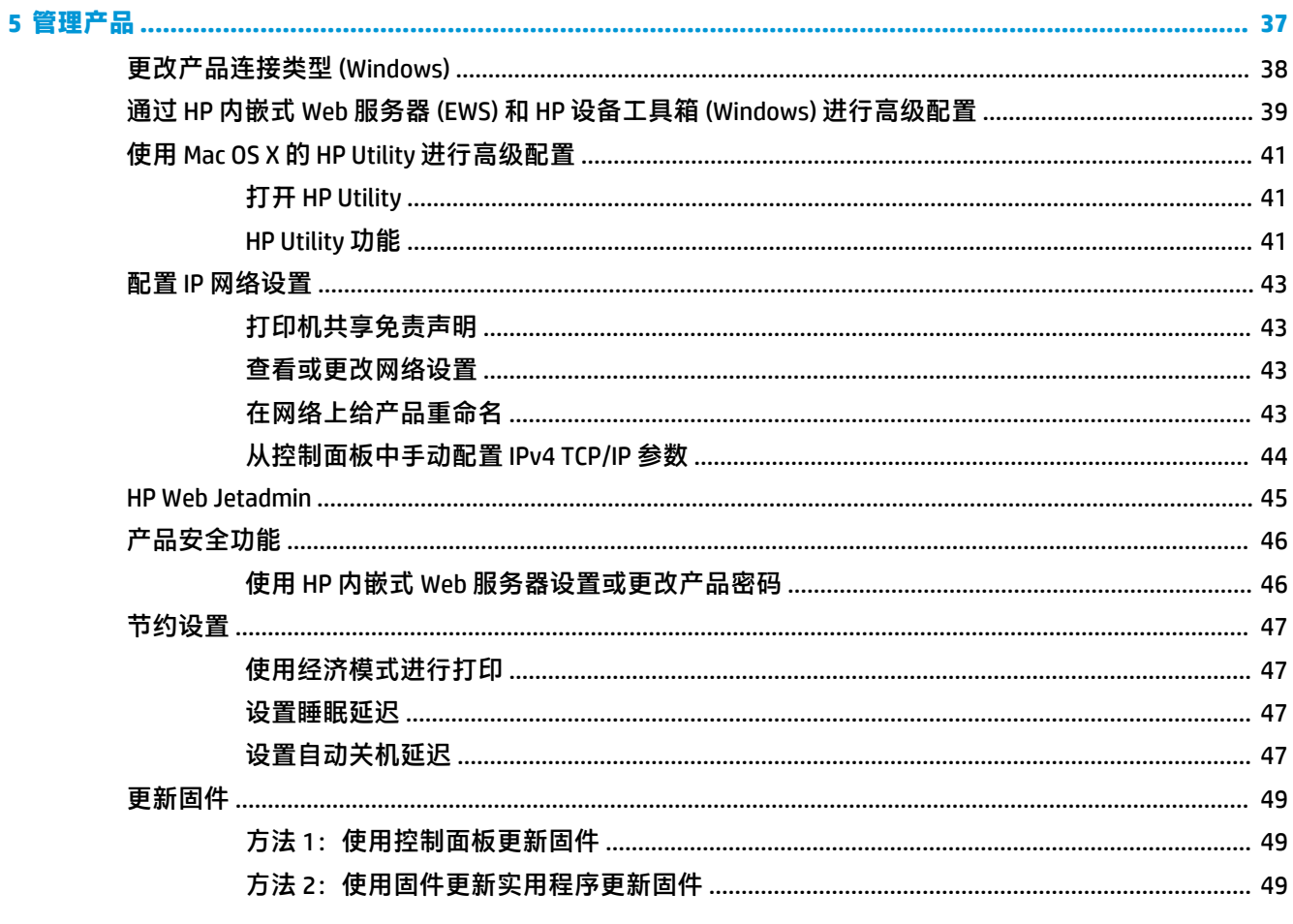

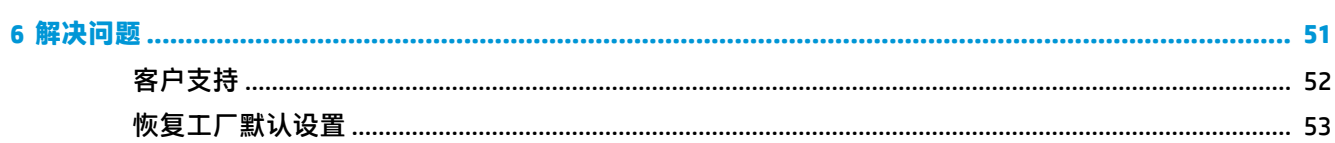

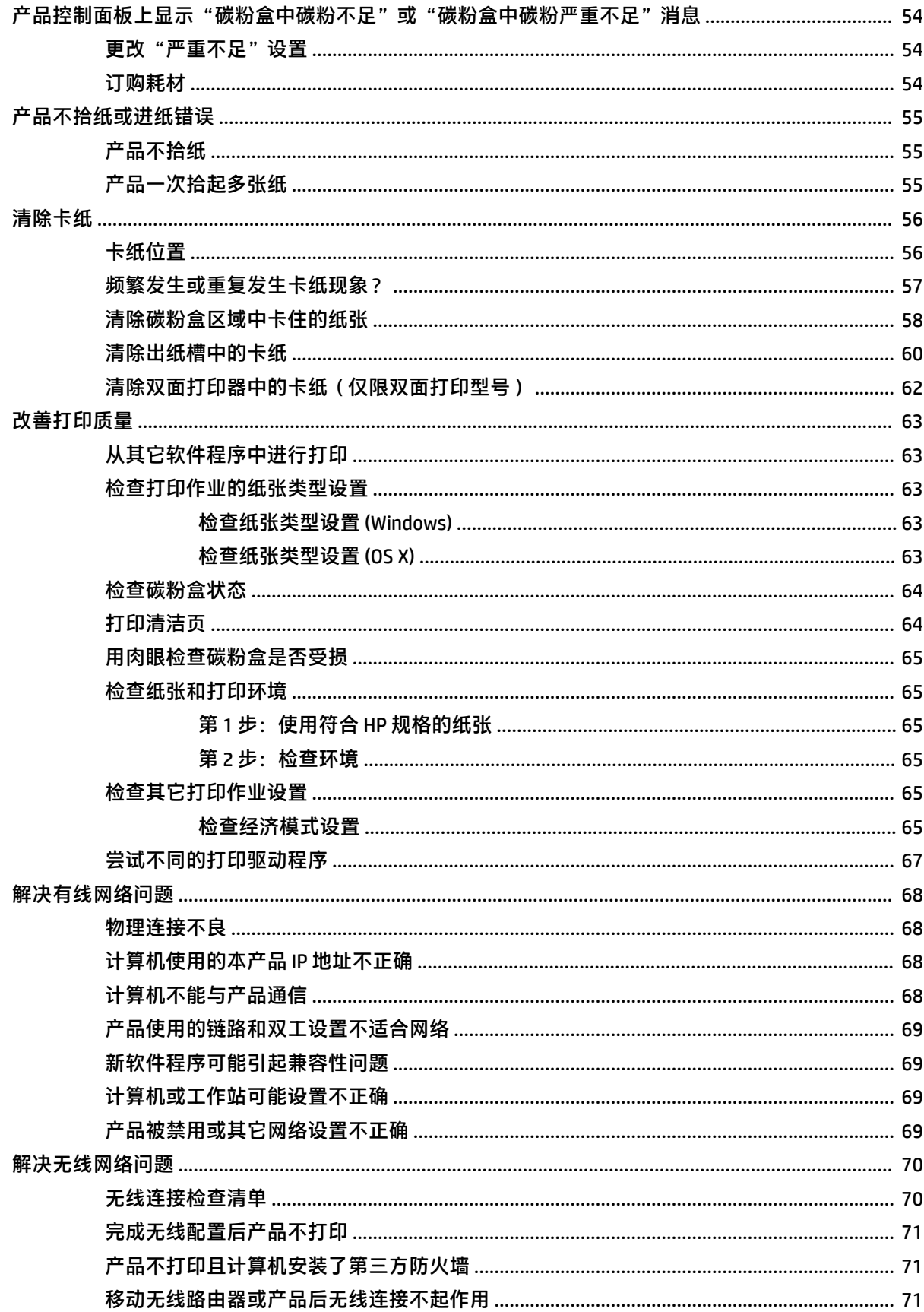

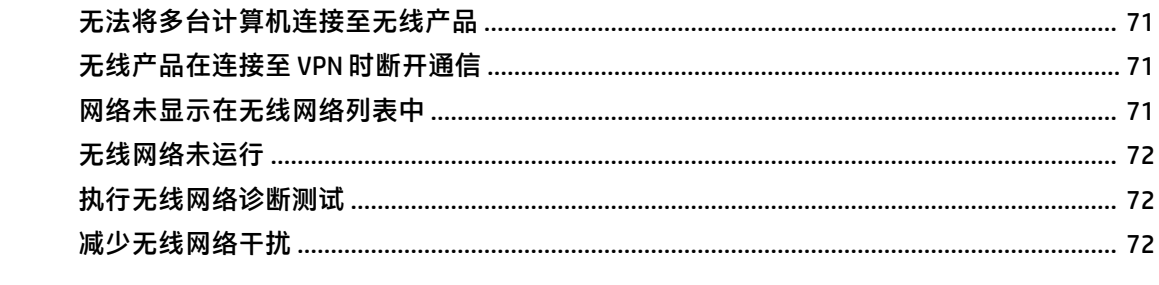

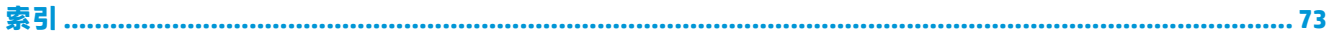

# <span id="page-8-0"></span>**1 产品简介**

- [产品比较](#page-9-0)
- [产品视图](#page-12-0)
- [产品硬件设置与软件安装](#page-15-0)

#### **有关详细信息,请参阅:**

请访问 [www.hp.com/support/ljM201,](http://www.hp.com/support/ljM201) [www.hp.com/support/ljM202](http://www.hp.com/support/ljM202)。

HP 的全包式产品帮助包括以下信息:

- 安装和配置
- 学习和使用
- 解决问题
- 下载软件更新
- 加入支持论坛
- 查找保修和监管信息

# <span id="page-9-0"></span>**产品比较**

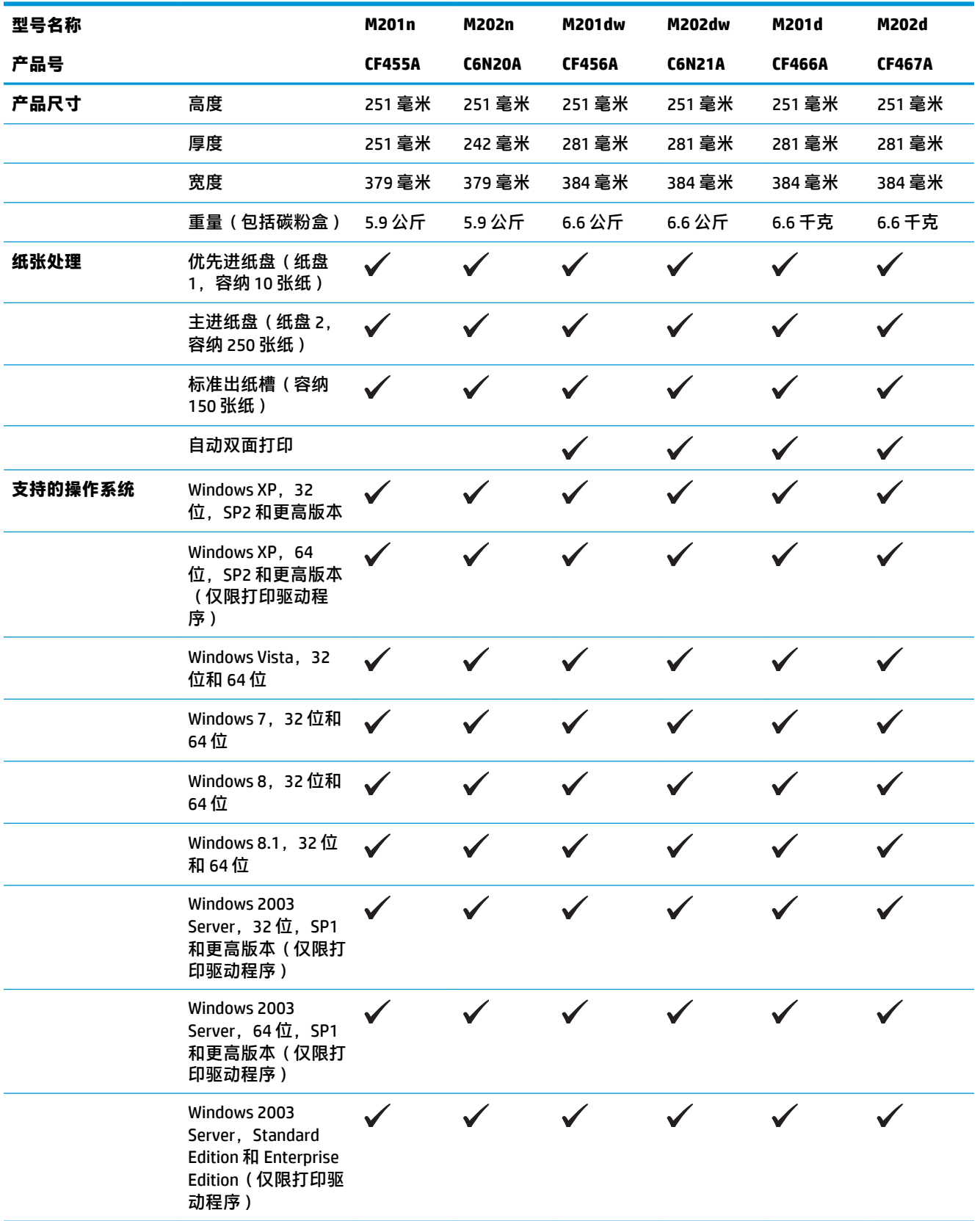

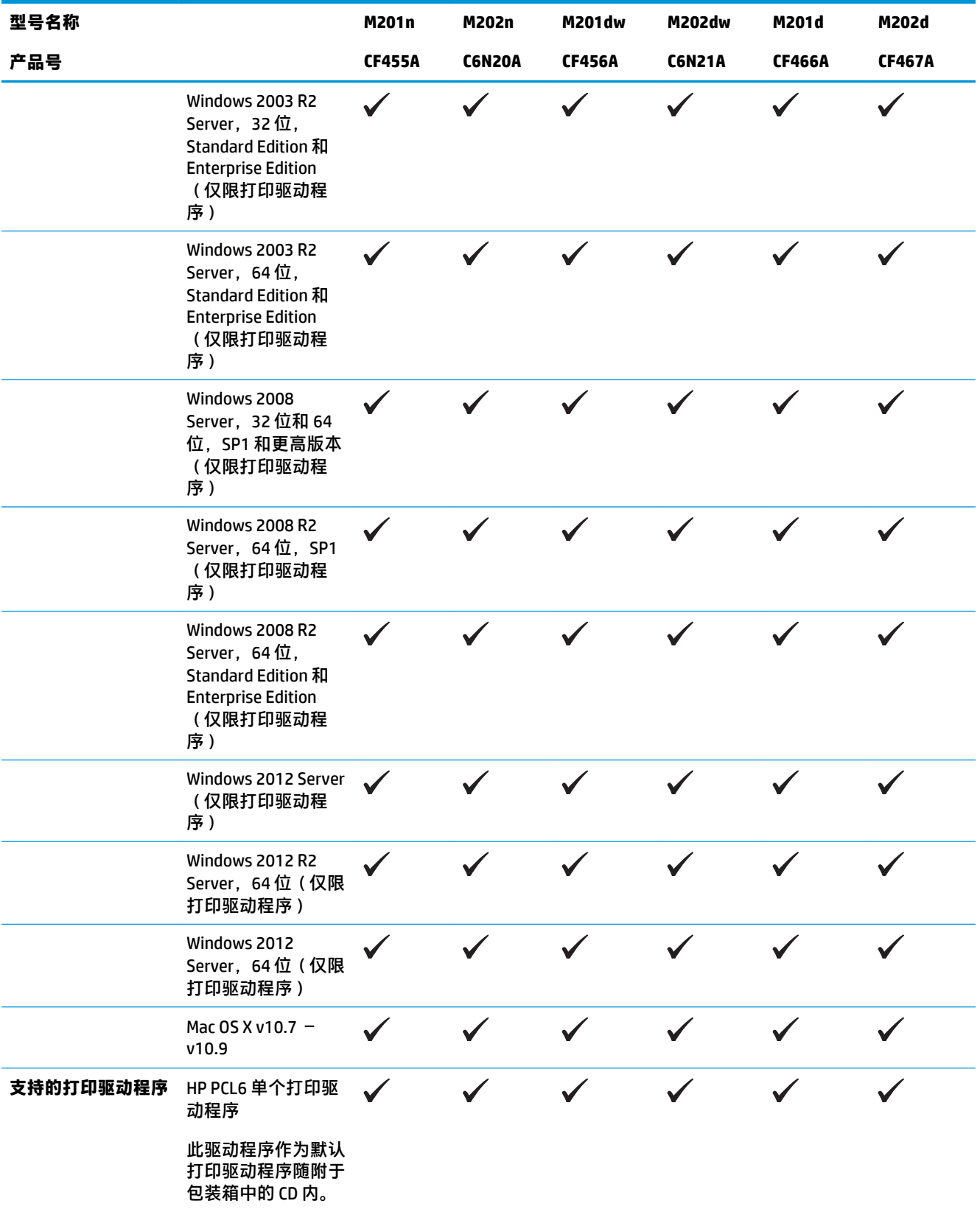

<span id="page-11-0"></span>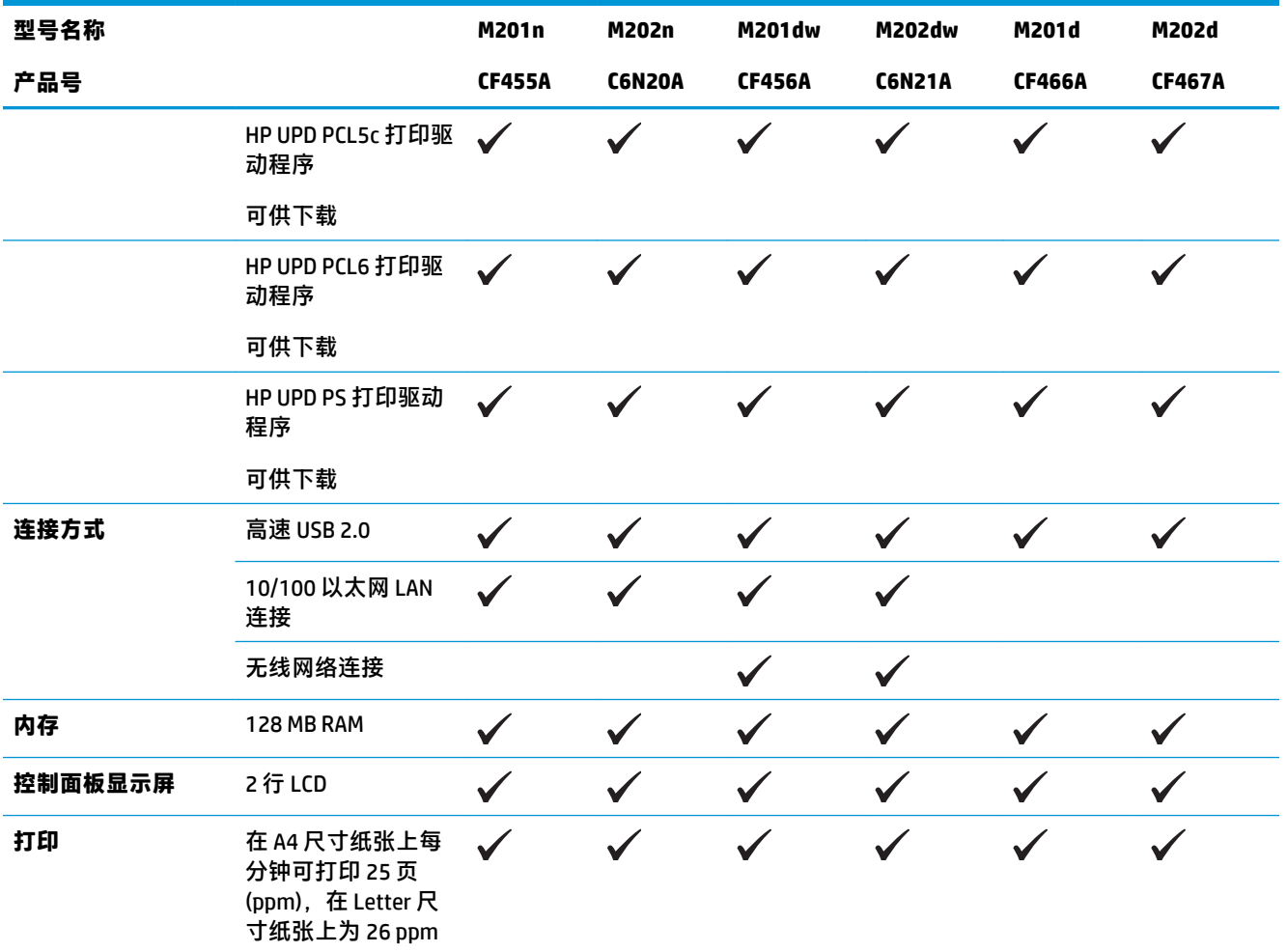

### **功耗、电气规格和噪声发射**

有关最新信息,请访问 [www.hp.com/support/ljM201,](http://www.hp.com/support/ljM201) [www.hp.com/support/ljM202](http://www.hp.com/support/ljM202)。

**注意:**电源要求视出售产品的国家/地区而定。请勿改变操作电压,这将损害产品并使产品保修失效。

### **操作环境规格**

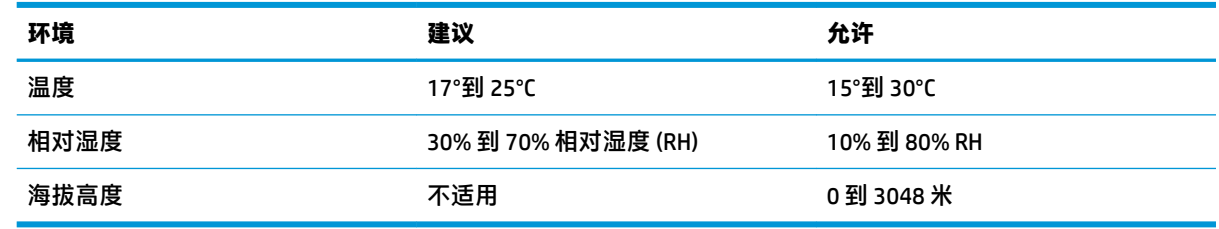

## <span id="page-12-0"></span>**产品视图**

- 产品前视图
- [产品后视图](#page-13-0)
- [控制面板视图](#page-14-0)

### **产品前视图**

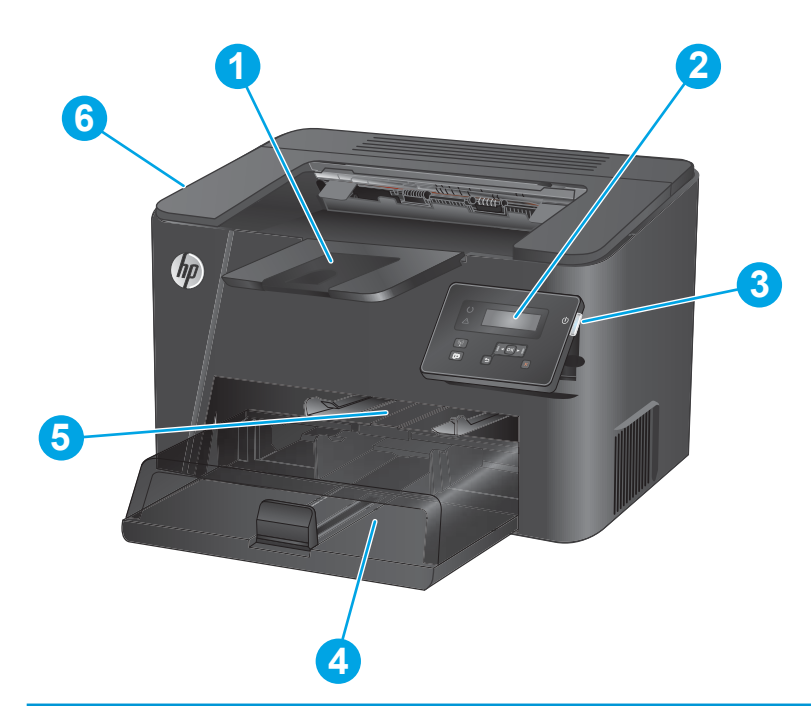

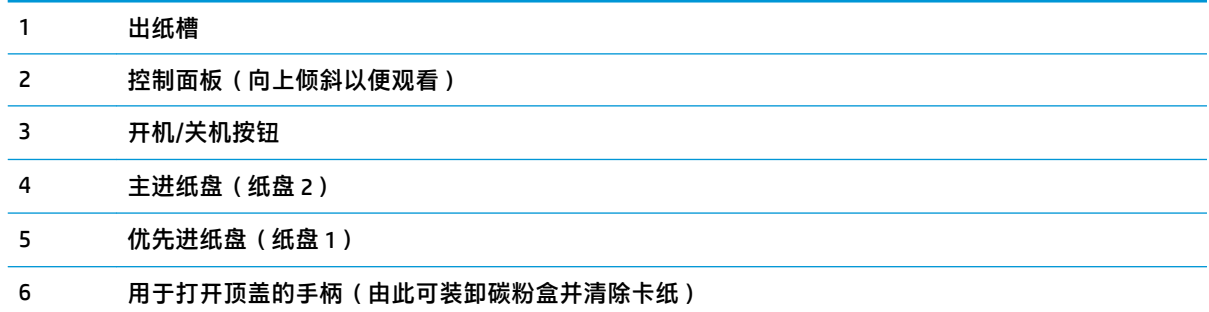

<span id="page-13-0"></span>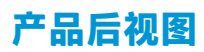

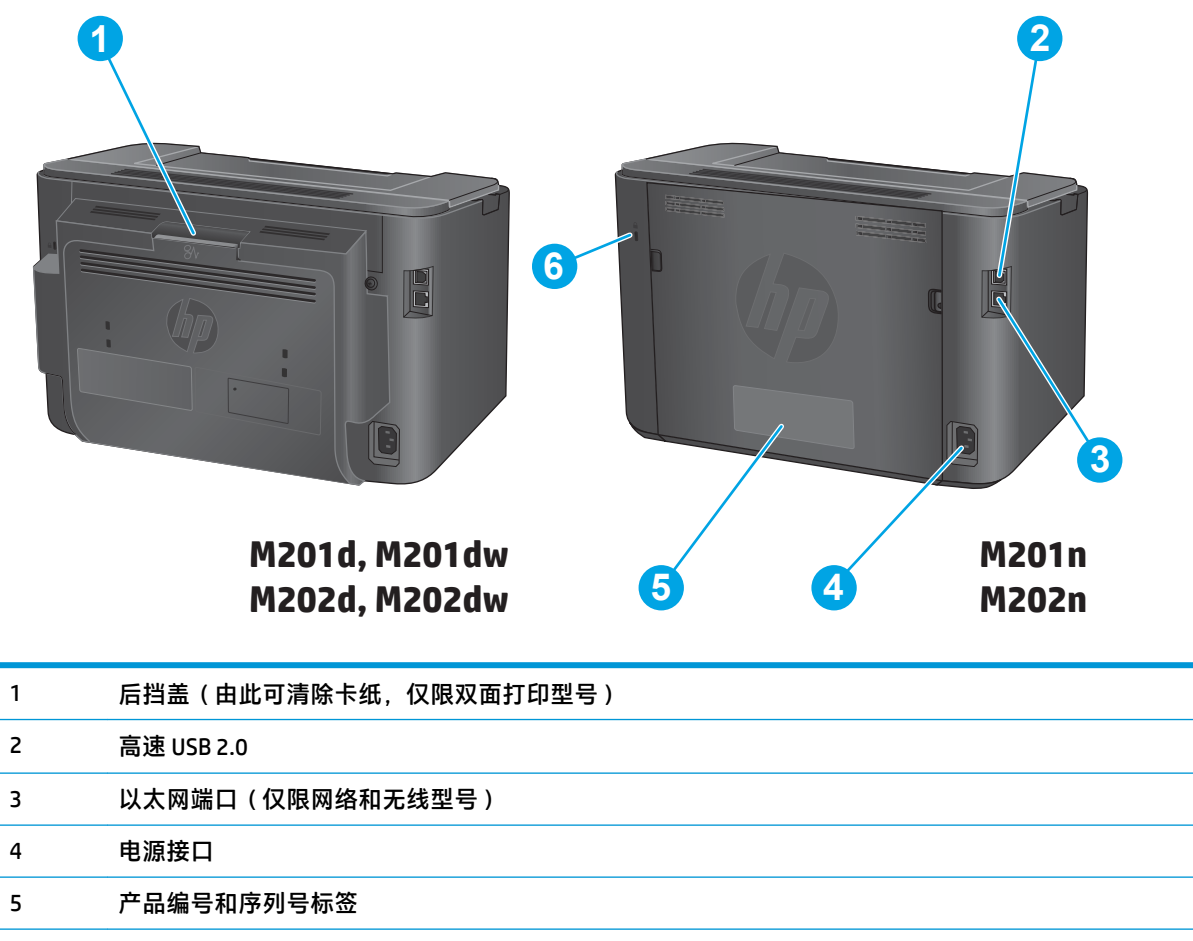

### 用于电缆类安全锁的插槽

### <span id="page-14-0"></span>**控制面板视图**

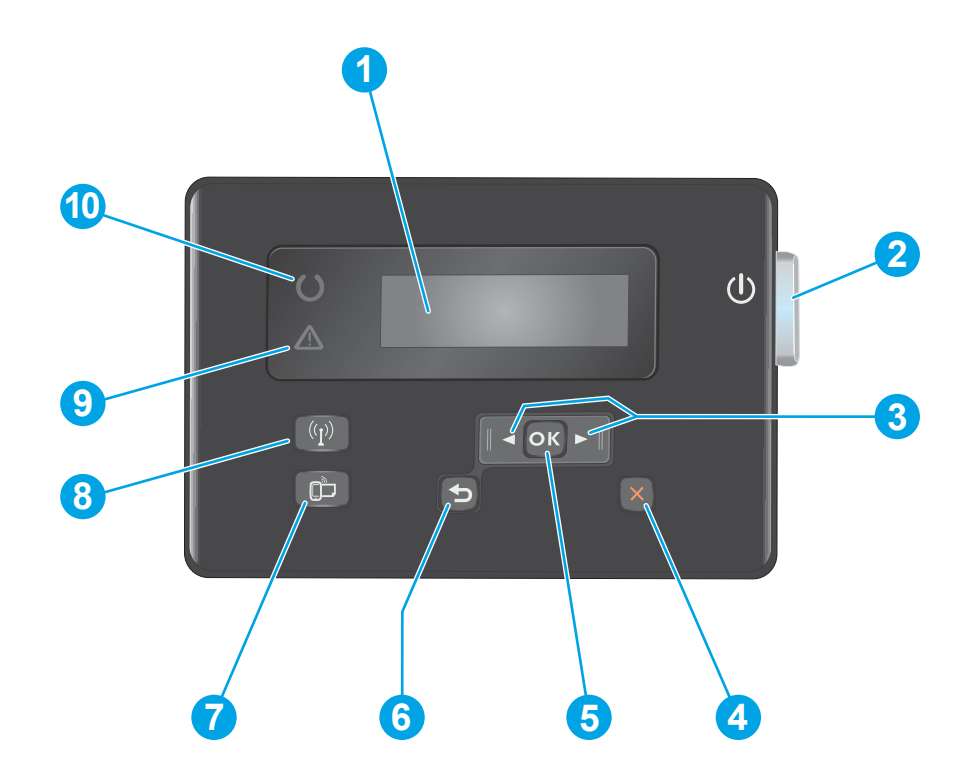

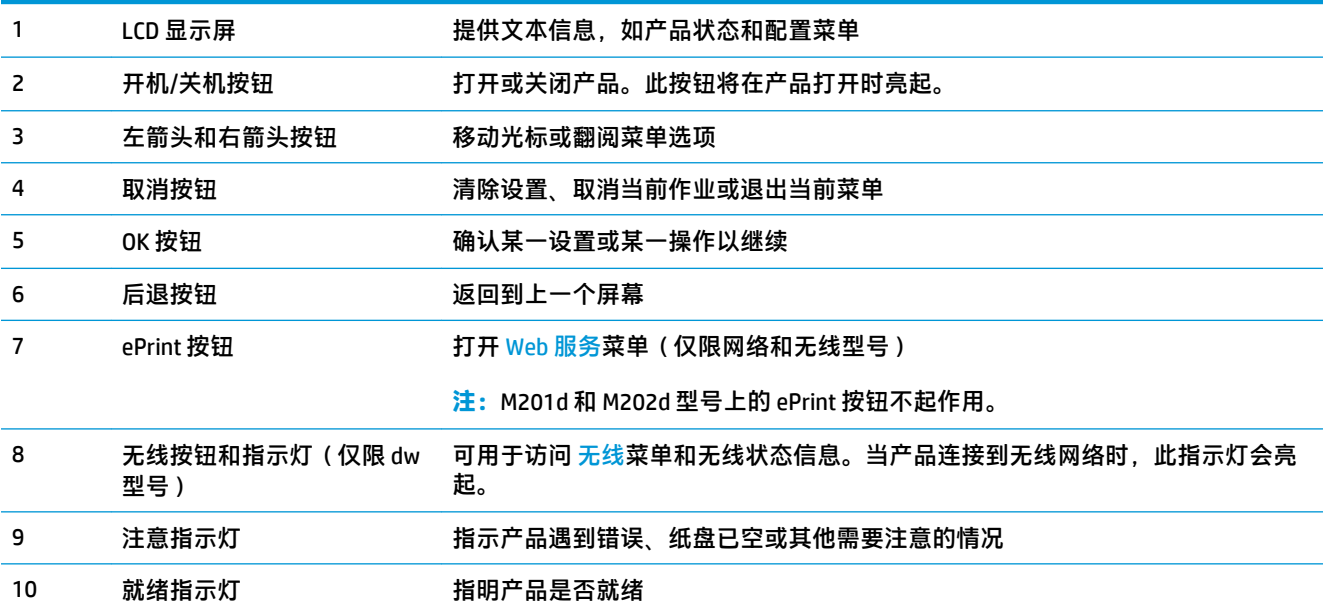

## <span id="page-15-0"></span>**产品硬件设置与软件安装**

要了解基本设置说明,请参阅产品随附的《硬件安装指南》。要了解其他说明,请访问 HP 的网上支 持。

请转至 [www.hp.com/support/ljM201,](http://www.hp.com/support/ljM201) [www.hp.com/support/ljM202](http://www.hp.com/support/ljM202) 以了解相关产品的 HP 全包式帮助。找 到以下支持:

- 安装和配置
- 学习和使用
- 解决问题
- 下载软件更新
- 加入支持论坛
- 查找保修和监管信息

# <span id="page-16-0"></span>**2 纸盘**

- [支持的纸张尺寸和类型](#page-17-0)
- [在优先进纸盘\(纸盘](#page-20-0) 1)中装入纸张
- [在主进纸盘\(纸盘](#page-22-0) 2)中装入纸张

### **有关详细信息,请参阅:**

请访问 [www.hp.com/support/ljM201,](http://www.hp.com/support/ljM201) [www.hp.com/support/ljM202](http://www.hp.com/support/ljM202)。

HP 的全包式产品帮助包括以下信息:

- 安装和配置
- 学习和使用
- 解决问题
- 下载软件更新
- 加入支持论坛
- 查找保修和监管信息

## <span id="page-17-0"></span>**支持的纸张尺寸和类型**

- 支持的纸张尺寸
- [支持的纸张类型](#page-19-0)

### **支持的纸张尺寸**

**注:**要获得最佳效果,请先在打印驱动程序中选择正确的纸张尺寸和类型,然后再打印。

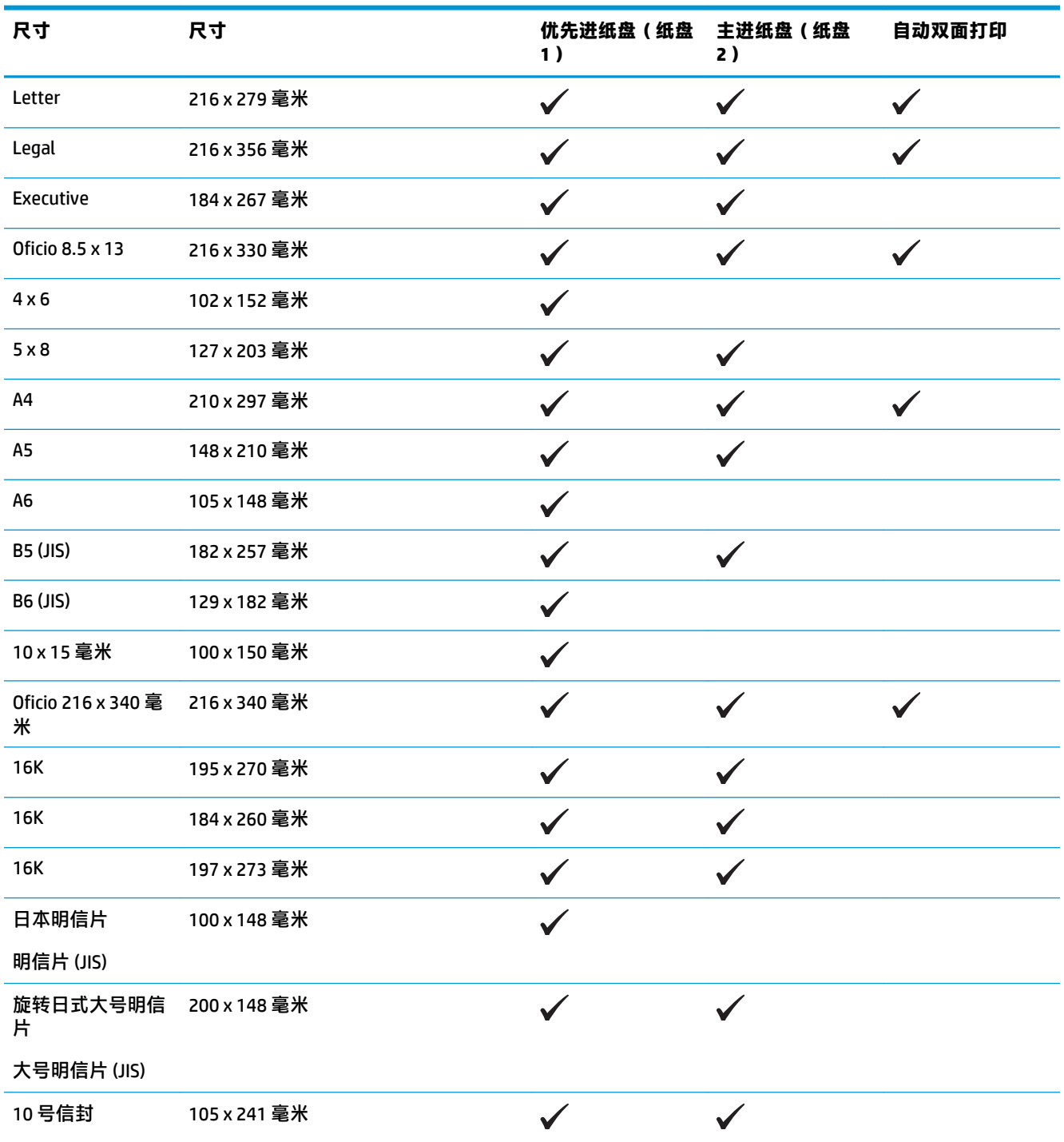

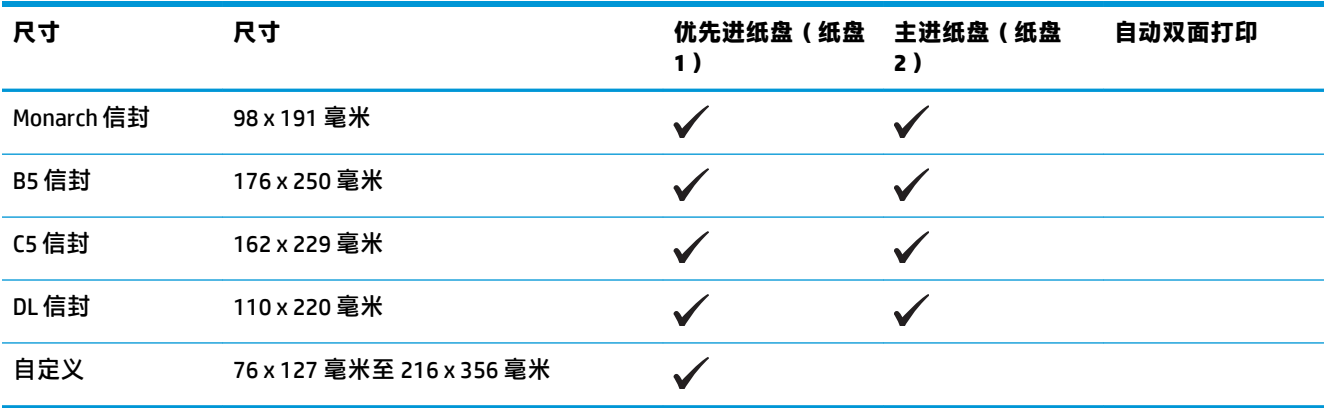

### <span id="page-19-0"></span>**支持的纸张类型**

**注:**要获得最佳效果,请先在打印驱动程序中选择正确的纸张尺寸和类型,然后再打印。

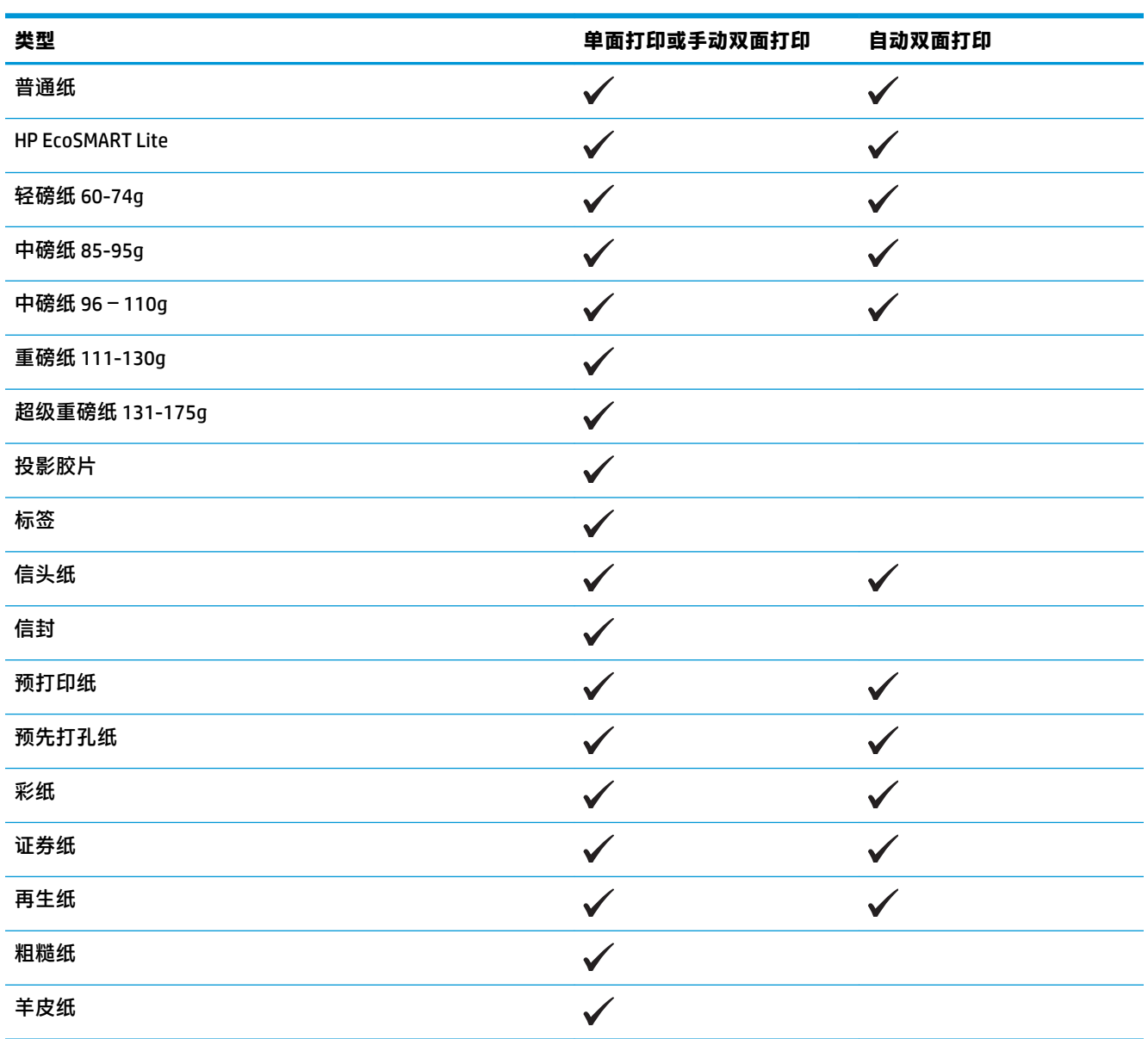

# <span id="page-20-0"></span>**在优先进纸盘(纸盘 1)中装入纸张**

**注:**添加新纸张时,务必先取出进纸盘中的所有纸张,然后码齐纸叠。请勿展开纸张。这样可防止多 张纸同时进入产品,从而减少卡纸现象。使用无皱、无折痕或未受损的纸张。

**1.** 将纸张面朝上、顶边朝前装入进纸盘。

纸盘中的纸张方向根据打印作业的类型而有所 不同。有关详细信息,请参阅<u>第 13 页的表</u> <u>2-1 纸盘 1 纸张方向</u>。

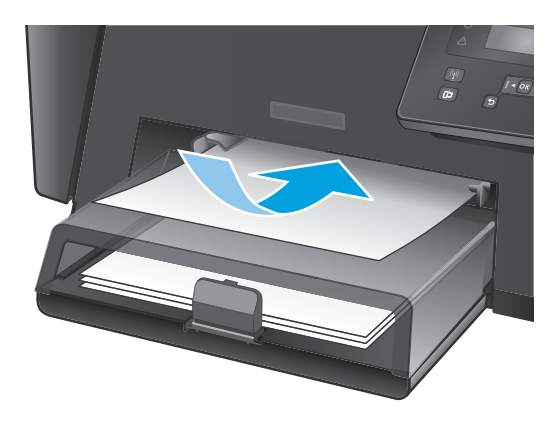

**2.** 调整纸张导板,直至其紧贴纸叠。

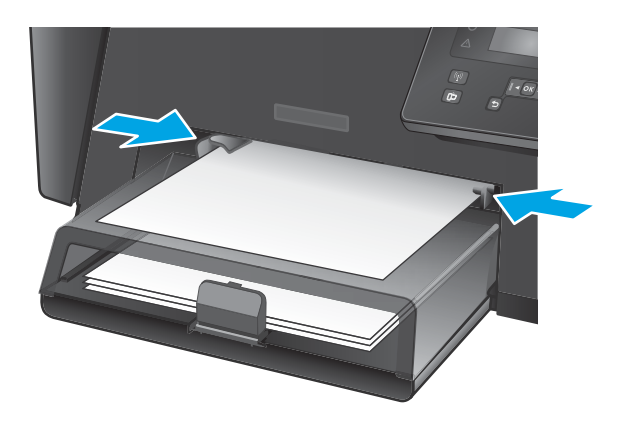

#### **表 2-1 纸盘 1 纸张方向**

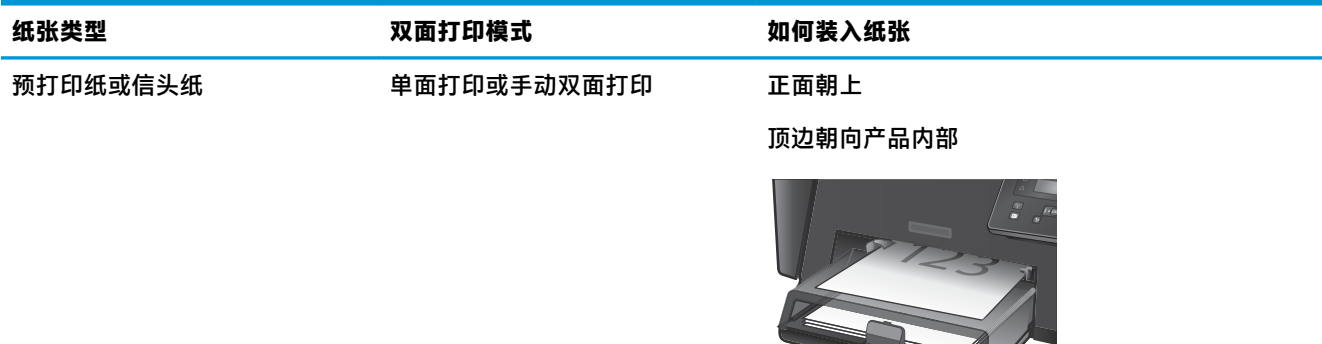

#### **表 2-1 纸盘 1 纸张方向 (续)**

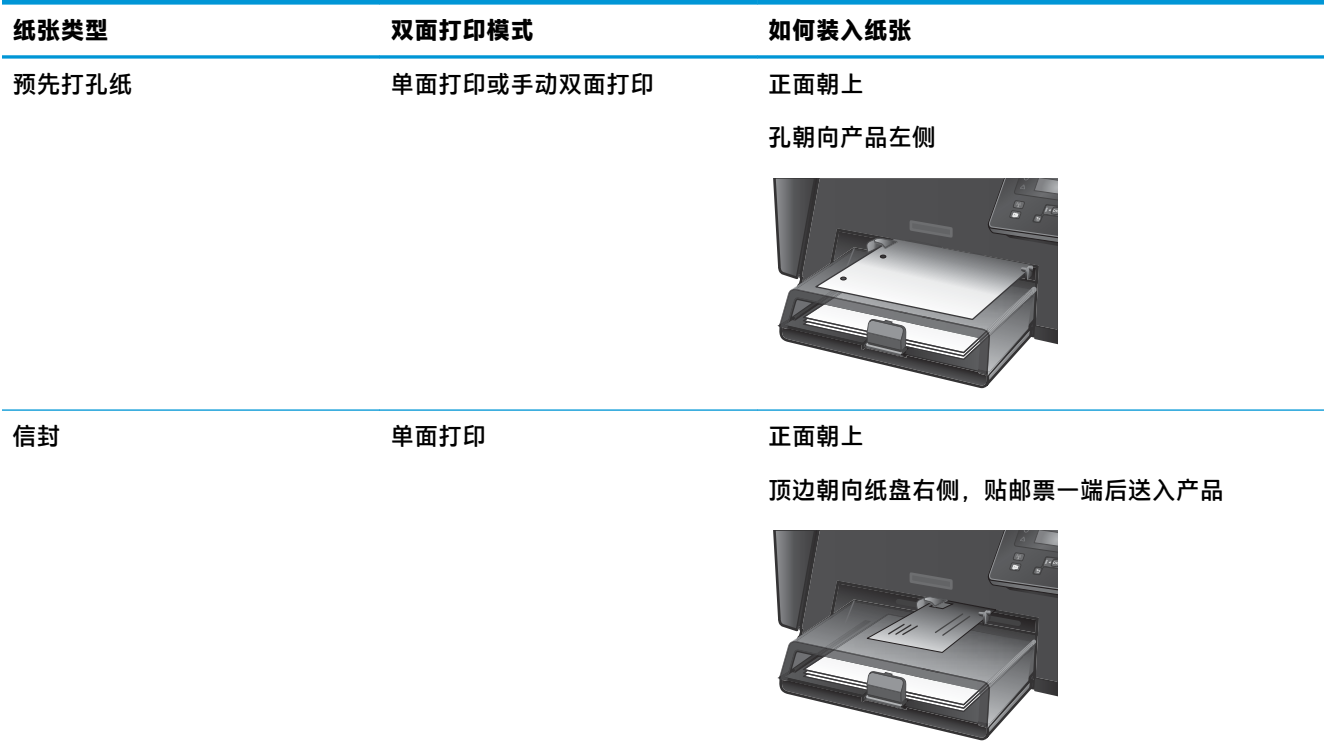

## <span id="page-22-0"></span>**在主进纸盘(纸盘 2)中装入纸张**

**注:**添加新纸张时,务必先取出进纸盘中的所有纸张,然后码齐纸叠。请勿展开纸张。这样可防止多 张纸同时进入产品,从而减少卡纸现象。使用无皱、无折痕或未受损的纸张。

**1.** 打开防尘盖。

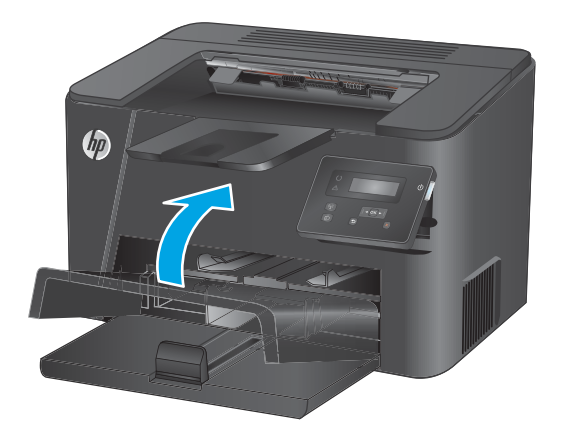

**2.** 将纸张装入纸盘。确保纸张压在压片下,并且 低于最大高度指示器。

纸盘中的纸张方向根据打印作业的类型而有所 不同。有关详细信息,请参阅第 17 [页的表](#page-24-0)  2-2 纸盘 2 [纸张方向。](#page-24-0)

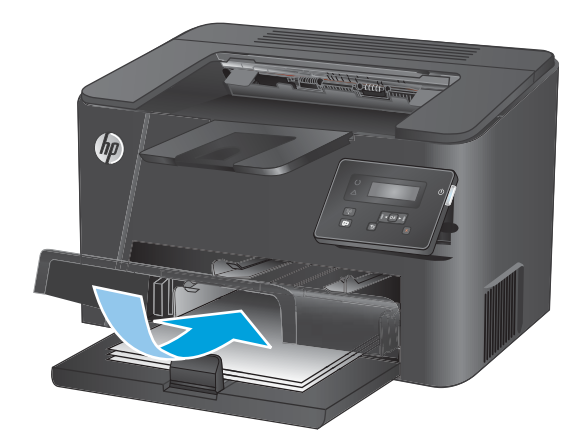

**.** 调整纸张导板,直至其紧贴纸叠。

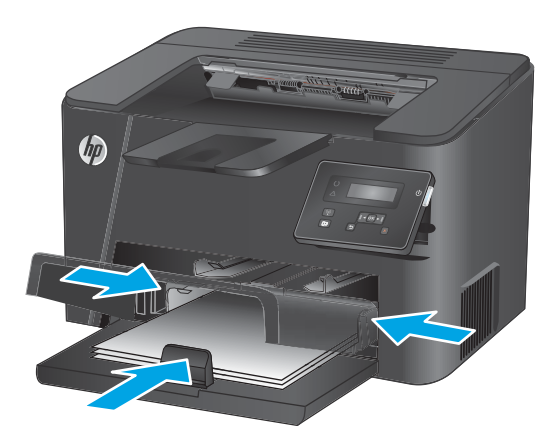

**.** 合上防尘盖。

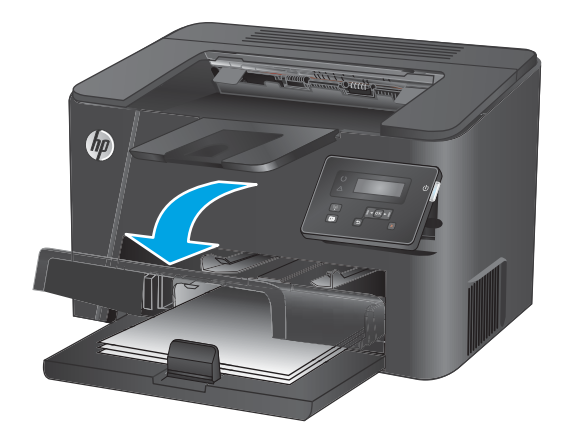

### <span id="page-24-0"></span>**表 2-2 纸盘 2 纸张方向**

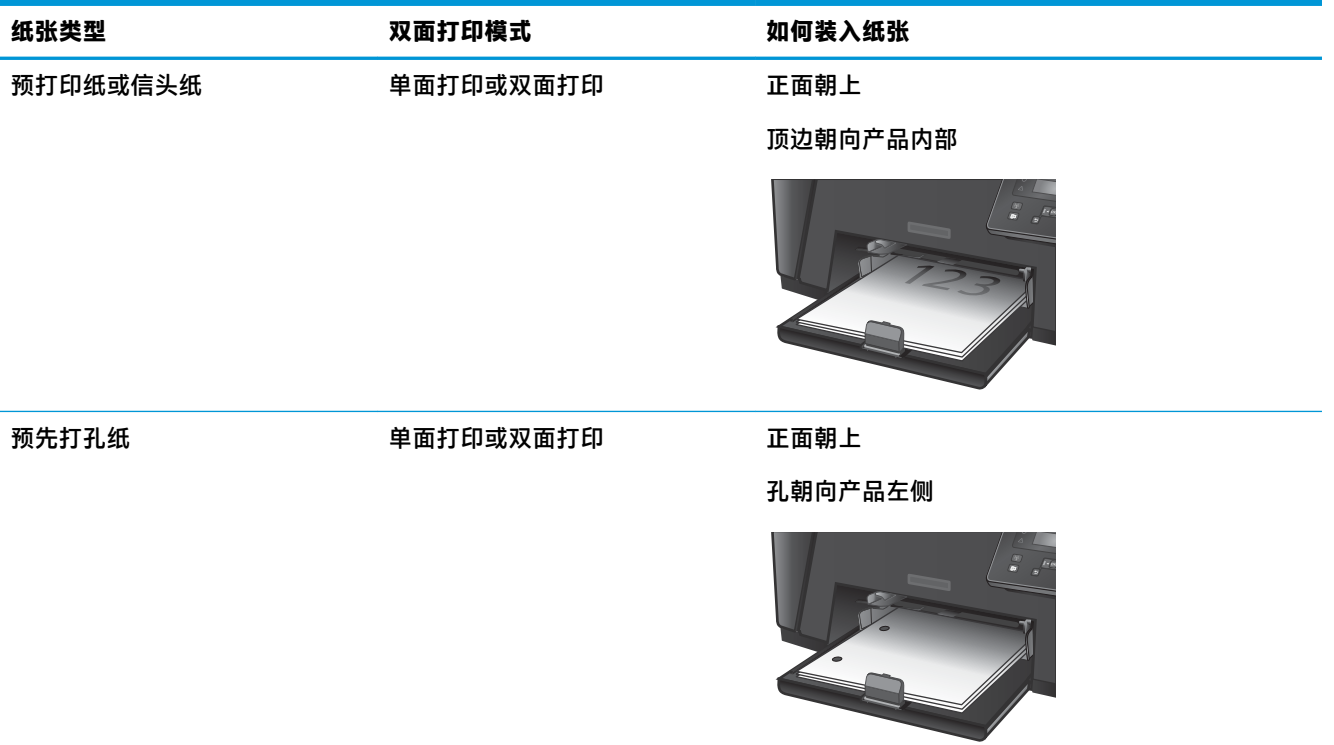

### 第 2 章 纸盘 ZHCN

# <span id="page-26-0"></span>**3 部件、耗材和附件**

- [订购部件、附件和耗材](#page-27-0)
- [更换碳粉盒](#page-28-0)

#### **有关详细信息,请参阅:**

请访问 [www.hp.com/support/ljM201,](http://www.hp.com/support/ljM201) [www.hp.com/support/ljM202](http://www.hp.com/support/ljM202)。

HP 的全包式产品帮助包括以下信息:

- 安装和配置
- 学习和使用
- 解决问题
- 下载软件更新
- 加入支持论坛
- 查找保修和监管信息

# <span id="page-27-0"></span>**订购部件、附件和耗材**

**订购**

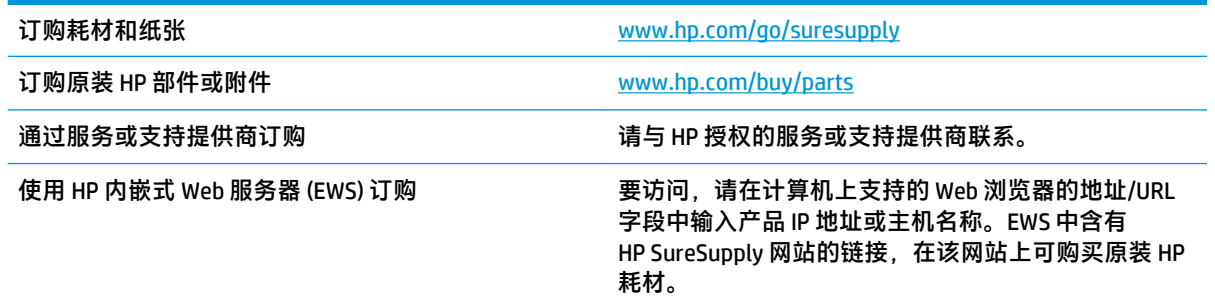

### **耗材和附件**

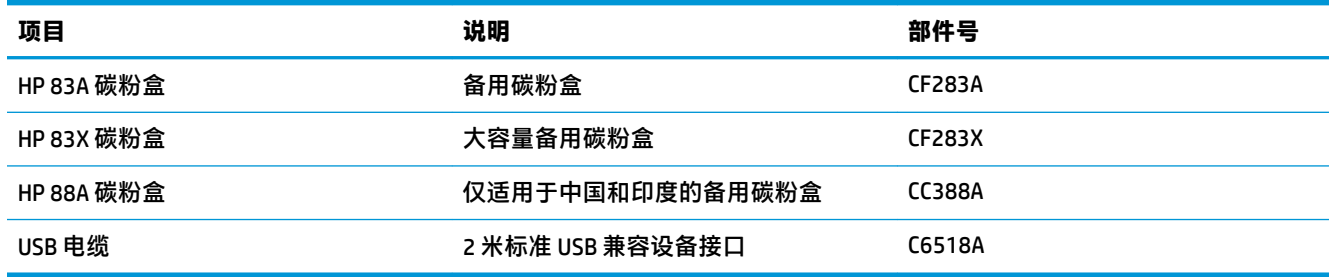

<span id="page-28-0"></span>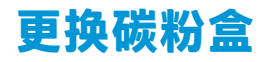

碳粉盒快要达到使用寿命时,产品会显示提示订购备用碳粉盒的信息。打印可通过当前碳粉盒继续进 行,直到重新分布碳粉也无法产生可接受的打印质量为止。

当碳粉盒达到"严重不足"状态时,控制面板上将会显示第二则消息。

**1.** 打开顶盖。

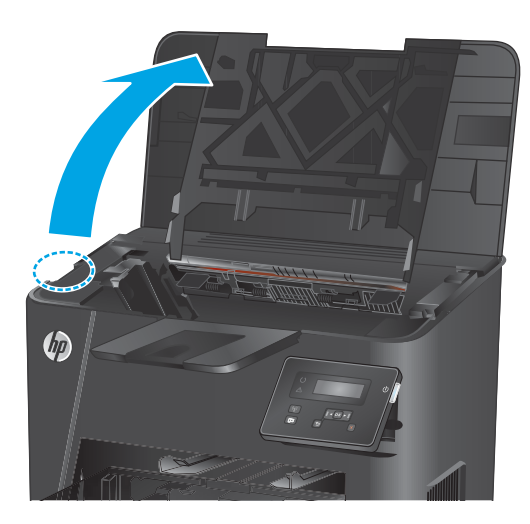

**2.** 卸下碳粉盒。

**3.** 从包装中取出新的碳粉盒。将用完的碳粉盒装

入包装袋以便回收。

- $\varphi$
- 
- **4.** 抓住碳粉盒的两侧,轻摇碳粉盒,使碳粉分布 均匀。
	- **注意:**不要接触遮挡板或滚轮表面。

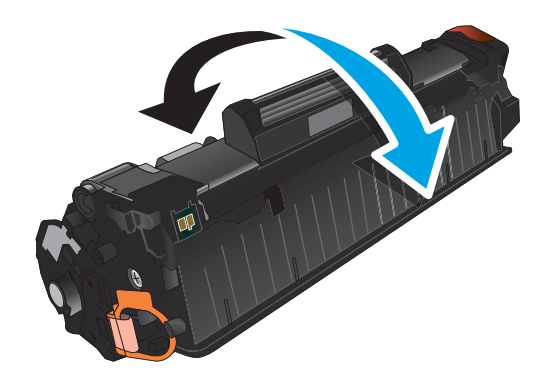

**5.** 弯曲碳粉盒左侧的压片,直至压片变松。向外 拉压片,直到将整条胶带从打印碳粉盒中拉 出。将卡扣和胶带放在碳粉盒包装盒中,以便 回收利用。

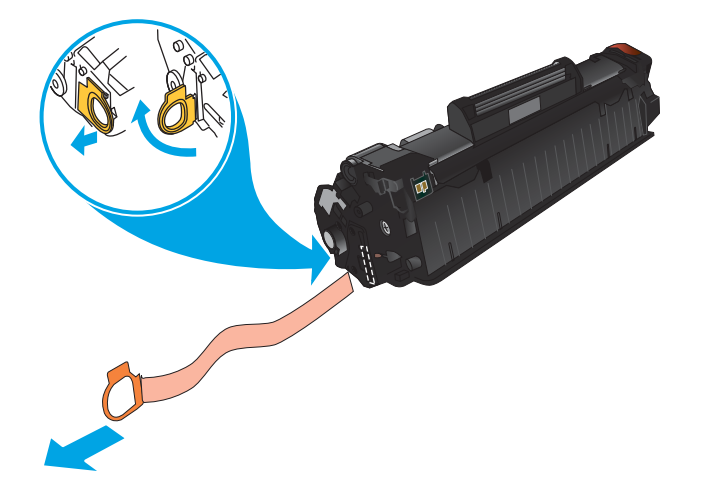

**6.** 将碳粉盒与产品内的导轨对齐,然后插入碳粉 盒,直至其牢固就位。

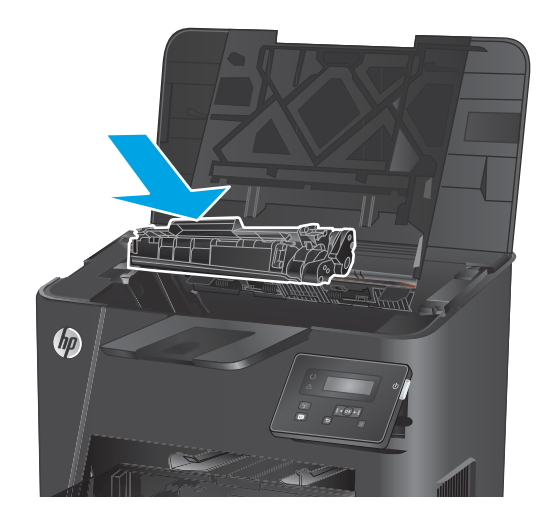

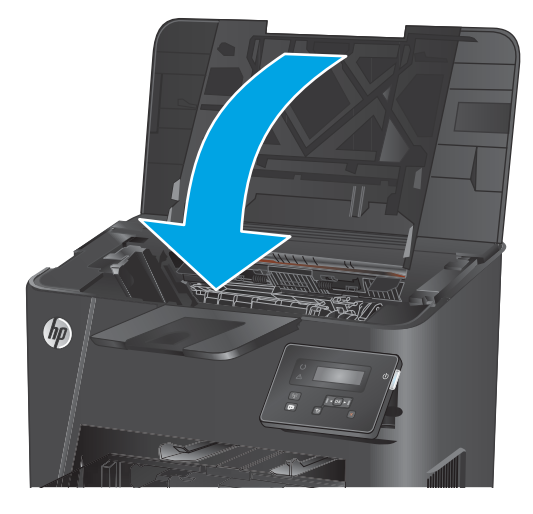

**7.** 合上顶盖。

# <span id="page-32-0"></span>**4 打印**

- 打印任务 [\(Windows\)](#page-33-0)
- [打印任务](#page-39-0) (Mac OS X)
- 设置 HP Wireless Direct 打印 (仅限网络和无线型号)
- [移动打印\(仅限网络和无线型号\)](#page-42-0)

#### **有关详细信息,请参阅:**

请访问 [www.hp.com/support/ljM201,](http://www.hp.com/support/ljM201) [www.hp.com/support/ljM202](http://www.hp.com/support/ljM202)。

HP 的全包式产品帮助包括以下信息:

- 安装和配置
- 学习和使用
- 解决问题
- 下载软件更新
- 加入支持论坛
- 查找保修和监管信息

## <span id="page-33-0"></span>**打印任务 (Windows)**

- 如何打印 (Windows)
- [自动执行双面打印](#page-35-0) (Windows)
- [手动执行双面打印](#page-36-0) (Windows)
- [每张打印多页](#page-37-0) (Windows)
- [选择纸张类型](#page-38-0) (Windows)
- [其它打印任务](#page-38-0)

### **如何打印 (Windows)**

下列步骤介绍了适用于 Windows 的基本打印过程。

- 1. 从软件程序中,选择 打印选项。
- **2.** 从打印机列表中选择本产品。要更改设置,请单击或轻触 **属性**或 **首选项**按钮以打开打印驱动程 序。
- **注:**按钮的名称因不同的软件程序而异。

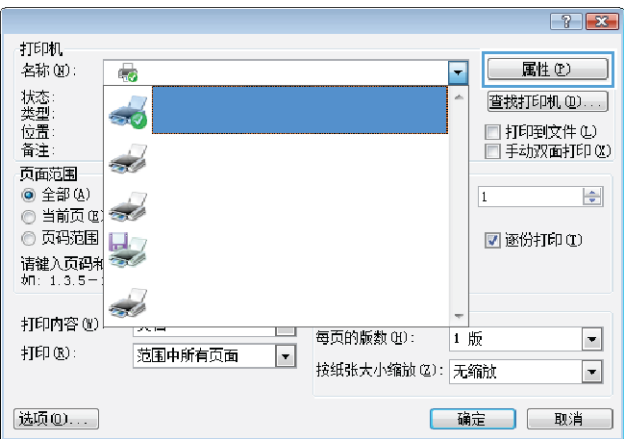

**3.** 单击或轻触打印驱动程序中的选项卡来配置可用选项。例如,在 **完成**选项卡中设置纸张方向,并 在 **纸张/质量**选项卡中设置纸张来源、纸张类型、纸张尺寸和质量设置。

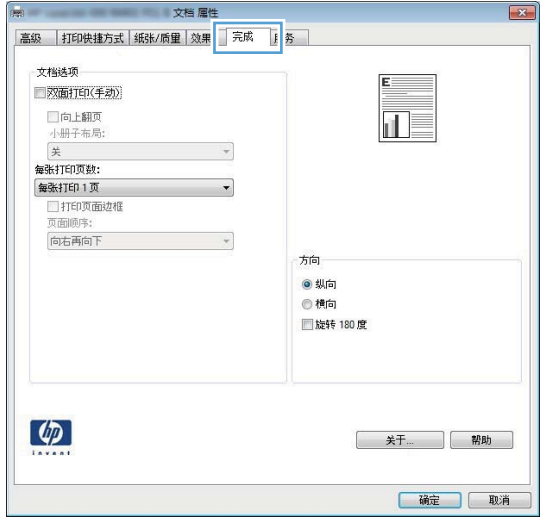

- **4.** 单击或轻触 **确定**按钮以返回 **打印**对话框。在此屏幕上选择要打印的份数。
- **5.** 单击或轻触 **确定**按钮以打印作业。

### <span id="page-35-0"></span>**自动执行双面打印 (Windows)**

为安装了自动双面打印器的产品使用此步骤。如果产品没有安装自动双面打印器,或者要在双面打印 器不支持的纸张类型上进行打印,您可以手动进行双面打印。

- **1.** 从软件程序中,选择 **打印**选项。
- **2.** 从打印机列表中选择产品,然后单击或轻触 **属性**或 **首选项**按钮以打开打印驱动程序。

 $\dddot{\Xi}$  注: 按钮的名称因不同的软件程序而异。

- **3.** 单击或轻触 **完成**选项卡。
- **4.** 选择 **双面打印**复选框。单击 **确定**按钮以关闭 **文档属性**对话框。
- **5.** 在 **打印**对话框中,单击 **确定**按钮以打印作业。
### **手动执行双面打印 (Windows)**

将此步骤用于不带有自动双面打印器的产品或在该双面打印器不支持的纸张上进行打印。

- **1.** 从软件程序中,选择 **打印**选项。
- **2.** 从打印机列表中选择产品,然后单击或轻触 **属性**或 **首选项**按钮以打开打印驱动程序。

**注:**按钮的名称因不同的软件程序而异。

- **3.** 单击或轻触 **完成**选项卡。
- **4.** 选中 **双面打印(手动)**复选框。单击 **确定**按钮以打印作业的第一面。
- **5.** 从出纸槽中取出打印的纸,并装入纸盘 1 中。
- **6.** 如果出现提示,请轻触相应的控制面板按钮以继续。

### **每张打印多页 (Windows)**

- **.** 从软件程序中,选择 **打印**选项。
- **.** 从打印机列表中选择产品,然后单击或轻触 **属性**或 **首选项**按钮以打开打印驱动程序。
- **注:**按钮的名称因不同的软件程序而异。
- **.** 单击或轻触 **完成**选项卡。
- **.** 从 **每张打印页数**下拉列表选择每张打印页数。
- **.** 选择正确的 **打印页面边框**、**页面顺序**和 **方向**选项。单击 **确定**按钮以关闭 **文档属性**对话框。
- **.** 在 **打印**对话框中,单击 **确定**按钮以打印作业。

### **选择纸张类型 (Windows)**

- **1.** 从软件程序中,选择 **打印**选项。
- **2.** 从打印机列表中选择产品,然后单击或轻触 **属性**或 **首选项**按钮以打开打印驱动程序。
- **注:**按钮的名称因不同的软件程序而异。
- **3.** 单击或轻触 **纸张/质量**选项卡。
- **4.** 从 **纸张类型**下拉列表中单击 **更多...**选项。
- **5.** 展开 **类型:** 选项。
- **6.** 展开能最准确描述您的纸张的纸张类型类别。
- **7.** 选择要使用的纸张类型对应的选项,然后单击 **确定**按钮。
- **8.** 单击 **确定**按钮以关闭 **文档属性**对话框。在 **打印**对话框中,单击 **确定**按钮以打印作业。

### **其它打印任务**

请访问 [www.hp.com/support/ljM201,](http://www.hp.com/support/ljM201) [www.hp.com/support/ljM202](http://www.hp.com/support/ljM202)。

有可用于执行特定打印任务的说明,例如:

- 创建和使用打印快捷方式或预置
- 选择纸张尺寸或使用自定义纸张尺寸
- 选择页面方向
- 创建小册子
- 缩放页面以适合指定的纸张尺寸
- 在不同纸张上打印文档第一页或最后一页
- 在文档上打印水印

# **打印任务 (Mac OS X)**

- 如何打印 (OS X)
- 自动执行双面打印 (OS X)
- 手动执行双面打印 (OS X)
- [每张打印多页](#page-40-0) (OS X)
- [选择纸张类型](#page-40-0) (OS X)
- [其它打印任务](#page-40-0)

#### **如何打印 (OS X)**

以下步骤说明了 OS X 的基本打印流程。

- **1.** 单击 **文件**菜单,然后单击 **打印**选项。
- **2.** 选择产品。
- **3.** 单击 **显示详细信息**,然后选择其它菜单以调整打印设置。
- **4.** 单击 **打印**按钮。

#### **自动执行双面打印 (OS X)**

- $\dddot{\Xi}$  注:此信息适用于带有自动双面打印器的产品。
- **注:**如果您安装了 HP 打印驱动程序,则可使用此功能。如果您使用的是 AirPrint,则可能无法使用此功 能。
	- **1.** 单击 **文件**菜单,然后单击 **打印**选项。
	- **2.** 选择产品。
	- **3.** 单击 **显示详细信息**,然后单击 **布局**菜单。
	- **4.** 从 **双面**下拉列表中选择一个装订选项。
	- **5.** 单击 **打印**按钮。

### **手动执行双面打印 (OS X)**

- $\bar{\mathbb{B}}$  注:如果您安装了 HP 打印驱动程序,则可使用此功能。如果您使用的是 AirPrint,则可能无法使用此功 能。
	- **1.** 单击 **文件**菜单,然后单击 **打印**选项。
	- **2.** 选择产品。
	- **3.** 单击 **显示详细信息**,然后单击 **手动双面打印**菜单。
	- **4.** 单击 **手动双面打印**框,选择一个装订选项。
	- **5.** 单击 **打印**按钮。
- <span id="page-40-0"></span>**6.** 转至产品,然后取出纸盘 1 中的所有空白纸张。
- **7.** 从出纸槽收起已打印的纸叠,然后将其以打印面朝下的方向放入进纸盘。
- **8.** 如果出现提示,请轻触相应的控制面板按钮以继续。

#### **每张打印多页 (OS X)**

- **1.** 单击 **文件**菜单,然后单击 **打印**选项。
- **2.** 选择产品。
- **3.** 单击 **显示详细信息**,然后单击 **布局**菜单。
- **4.** 从 **每张页数**下拉列表中,选择要在每张纸上打印的页数。
- **5.** 在 **布局方向**区域中,选择页面在纸张上的放置顺序和位置。
- **6.** 在 **边框**菜单中,选择要在纸张上每页周围打印的边框类型。
- **7.** 单击 **打印**按钮。

#### **选择纸张类型 (OS X)**

- **1.** 单击 **文件**菜单,然后单击 **打印**选项。
- **2.** 选择产品。
- **3.** 单击 **显示详细信息**,然后单击 **介质质量**菜单或 **纸张/质量**菜单。
- **4.** 从 **介质类型**下拉列表中选择一种类型。
- **5.** 单击 **打印**按钮。

#### **其它打印任务**

请访问 [www.hp.com/support/ljM201,](http://www.hp.com/support/ljM201) [www.hp.com/support/ljM202](http://www.hp.com/support/ljM202)。

有可用于执行特定打印任务的说明,例如:

- 创建和使用打印快捷方式或预置
- 选择纸张尺寸或使用自定义纸张尺寸
- 选择页面方向
- 创建小册子
- 缩放页面以适合指定的纸张尺寸
- 在不同纸张上打印文档第一页或最后一页
- 在文档上打印水印

# **设置 HP Wireless Direct 打印(仅限网络和无线型号)**

 $\bar{\boxdot}^z$ 注:此功能仅适用于无线型号,且产品可能需要固件更新才能使用此功能。

通过 HP 无线直接打印功能,无需连接到已建立的网络或 Internet,即可从无线移动设备直接打印至具 备 HP 无线直接功能的产品。使用 HP 无线直接可通过以下设备进行无线打印:

- 使用 Apple AirPrint 或 HP ePrint 移动应用程序的 iPhone、iPad 或 iTouch
- 运行 Android 或 Symbian 系统并使用 HP ePrint Home & Biz 应用程序的移动设备
- 搭载任何操作系统且具有 Wi-Fi 功能的任何计算机。

有关 HP 无线直接的更多信息,请访问 [www.hp.com/go/wirelessprinting](http://www.hp.com/go/wirelessprinting),然后单击 **HP 无线直接**。 要通过控制面板设置 HP 无线直接, 请完成以下步骤:

- **1.** 在产品控制面板上,按下 确定按钮以打开菜单。
- **2.** 使用箭头按钮打开以下菜单:
	- **网络设置**
	- **无线菜单**
	- **直接无线**

**3.** 选择**开**选项,然后按 OK 按钮。产品将保存设置,然后使控制面板返回 **Wireless Direct** 菜单。

# **移动打印(仅限网络和无线型号)**

HP 提供多种移动和 ePrint 解决方案,可通过笔记本电脑、平板电脑、智能手机或其他移动设备在 HP 打 印机上进行无线打印。要确定最佳产品,请访问 [www.hp.com/go/LaserJetMobilePrinting](http://www.hp.com/go/LaserJetMobilePrinting)(仅英文版)。

- 通过电子邮件的 HP ePrint
- HP ePrint 软件
- [AirPrint](#page-43-0)

#### **通过电子邮件的 HP ePrint**

使用 HP ePrint 可从任何具有电子邮件功能的设备将文档作为电子邮件附件发送到产品的电子邮件地 址,从而打印文档。

要使用 HP ePrint, 产品必须满足以下要求:

- 产品必须连接到有线网络并可访问 Internet。
- 产品上必须启用 HP Web 服务,并且产品必须注册 HP Connected。
	- **1.** 在产品控制面板上按 OK 按钮。
	- **2.** 滚动至 **HP Web 服务**菜单,然后按 OK 按钮。
	- **3.** 滚动至**打印信息表**选项,然后按 OK 按钮。

信息页面包含打印机代码,您可用于在 HP Connected 中注册您的 HP 产品。

**4.** 访问 [www.hpconnected.com](http://www.hpconnected.com) 以创建 HP ePrint 帐户并完成设置流程。

有关更多信息,请访问 [www.hp.com/support](http://www.hp.com/support) 以查看您产品的其他支持信息。

#### **HP ePrint 软件**

通过 HP ePrint 软件,可轻松地从 Windows 或 Mac 台式机或笔记本计算机打印到任何支持 HP ePrint 的产 品。通过此软件,可轻松找到注册到您的 HP Connected 帐户并且具有 HP ePrint 功能的产品。目标 HP 打印机放在办公室内或全世界任何地点。

- **Windows:** 安装该软件后,从应用程序中打开 **打印**选项,然后从已安装的打印机列表中选择 **HP ePrint**。单击 **属性**按钮以配置打印选项。
- **Mac:** 安装该软件后,选择 **文件**、**打印**,然后选择 **PDF** 旁边的箭头(位于驱动程序屏幕的左下 角)。选择 **HP ePrint**。

在 Windows 下,HP ePrint 软件支持将通过网络 (LAN 或 WAN) TCP/IP 打印至本地网络打印机的作业打 印至支持 UPD PostScript® 的产品。

Windows 和 Mac 均支持 IPP 打印至连接 LAN 或 WAN 网络且支持 ePCL 的产品。

Windows 和 Mac 还均支持将 PDF 文档打印至公共打印位置和借助云使用 HP ePrint 通过电子邮件打印。

有关驱动程序和信息,请访问 [www.hp.com/go/eprintsoftware](http://www.hp.com/go/eprintsoftware)。

 $\widetilde{\boxtimes}'$  **注:**HP ePrint 软件是用于 Mac 的一种 PDF 工作流实用程序,在技术上并非打印驱动程序。

#### <span id="page-43-0"></span>**AirPrint**

iOS 4.2 或更高版本支持使用 Apple 的 AirPrint 功能进行直接打印。使用 AirPrint 可从 iPad、iPhone(3GS 或更新产品)或 iPod touch(第三代或更新产品)的以下应用程序中直接打印到本产品:

- 邮件
- 照片
- Safari
- iBooks
- 某些第三方应用程序

要使用 AirPrint,本产品必须与 Apple 设备连接到同一个无线网络。有关使用 AirPrint 的详细信息和有关 哪些 HP 产品与 AirPrint 兼容的详细信息,请访问本产品的支持网站:

[www.hp.com/support/ljM201,](http://www.hp.com/support/ljM201) [www.hp.com/support/ljM202](http://www.hp.com/support/ljM202)

**注:**AirPrint 不支持 USB 连接。

# **5 管理产品**

- [更改产品连接类型](#page-45-0) (Windows)
- 通过 HP 内嵌式 Web 服务器 (EWS) 和 HP 设备工具箱 (Windows) [进行高级配置](#page-46-0)
- 使用 Mac OS X 的 HP Utility [进行高级配置](#page-48-0)
- 配置 IP [网络设置](#page-50-0)
- [HP Web Jetadmin](#page-52-0)
- [产品安全功能](#page-53-0)
- [节约设置](#page-54-0)
- [更新固件](#page-56-0)

#### **有关详细信息,请参阅:**

请访问 [www.hp.com/support/ljM201,](http://www.hp.com/support/ljM201) [www.hp.com/support/ljM202](http://www.hp.com/support/ljM202)。

HP 的全包式产品帮助包括以下信息:

- 安装和配置
- 学习和使用
- 解决问题
- 下载软件更新
- 加入支持论坛
- 查找保修和监管信息

# <span id="page-45-0"></span>**更改产品连接类型 (Windows)**

如果您已开始使用本产品并且想要更改其连接方式,请使用您计算机桌面上的 **重新配置您的 HP 设备**快 捷方式来更改连接。例如,可将本产品重新配置为使用其它无线地址、连接到有线或无线网络或从网 络连接更换为 USB 连接。您可以在不插入产品 CD 的情况下更改配置。选择您想要建立的连接的类型之 后,程序会直接转到产品设置步骤需要更改的部分。

### <span id="page-46-0"></span>**通过 HP 内嵌式 Web 服务器 (EWS) 和 HP 设备工具箱 (Windows) 进行高级配置**

使用 HP 内嵌式 Web 服务器通过计算机(而不是通过产品控制面板)管理打印功能。

- 查看产品状态信息
- 确定所有耗材的剩余寿命以及订购新耗材。
- 查看和更改纸盘配置
- 查看并更改产品控制面板菜单配置
- 查看和打印内部页
- 接收产品和耗材事件的通知
- 查看和更改网络配置

产品连接至基于 IP 的网络时,HP 内嵌式 Web 服务器即会工作。HP 内嵌式 Web 服务器不支持基于 IPX 的产品连接。您无需访问互联网即可打开并使用 HP 内嵌式 Web 服务器。

当产品连接至网络时,HP 内嵌式 Web 服务器自动可供使用。

- $\widetilde{\mathbb{B}}$  注:只有在安装产品时执行了完整安装,才能使用 HP 设备工具箱。根据产品的连接方式,一些功能可 能不能使用。
- **注:**无法越过网络防火墙访问 HP 内嵌式 Web 服务器。

#### **从"开始"菜单打开 HP 内嵌式 Web 服务器 (EWS)**

- **1.** 单击 **开始**按钮,然后单击 **程序**项目。
- **2.** 单击 HP 产品组,然后单击 **HP 设备工具箱**项。

#### **从 Web 浏览器打开 HP 内嵌式 Web 服务器 (EWS)**

- **1.** 打印配置页,找到 IP 地址。
	- **a.** 在控制面板上按 OK 按钮。
	- **b.** 滚动至**报告**菜单,然后按 OK 按钮。
	- **c.** 滚动至**配置报告**,然后按 OK 按钮以打印报告。
- **2.** 打开 Web 浏览器,然后在地址行中,按照在产品控制面板上显示的那样键入 IP 地址。按计算机键 盘上的 Enter 键。随后将打开 EWS。

https://10.10.XXXXX/

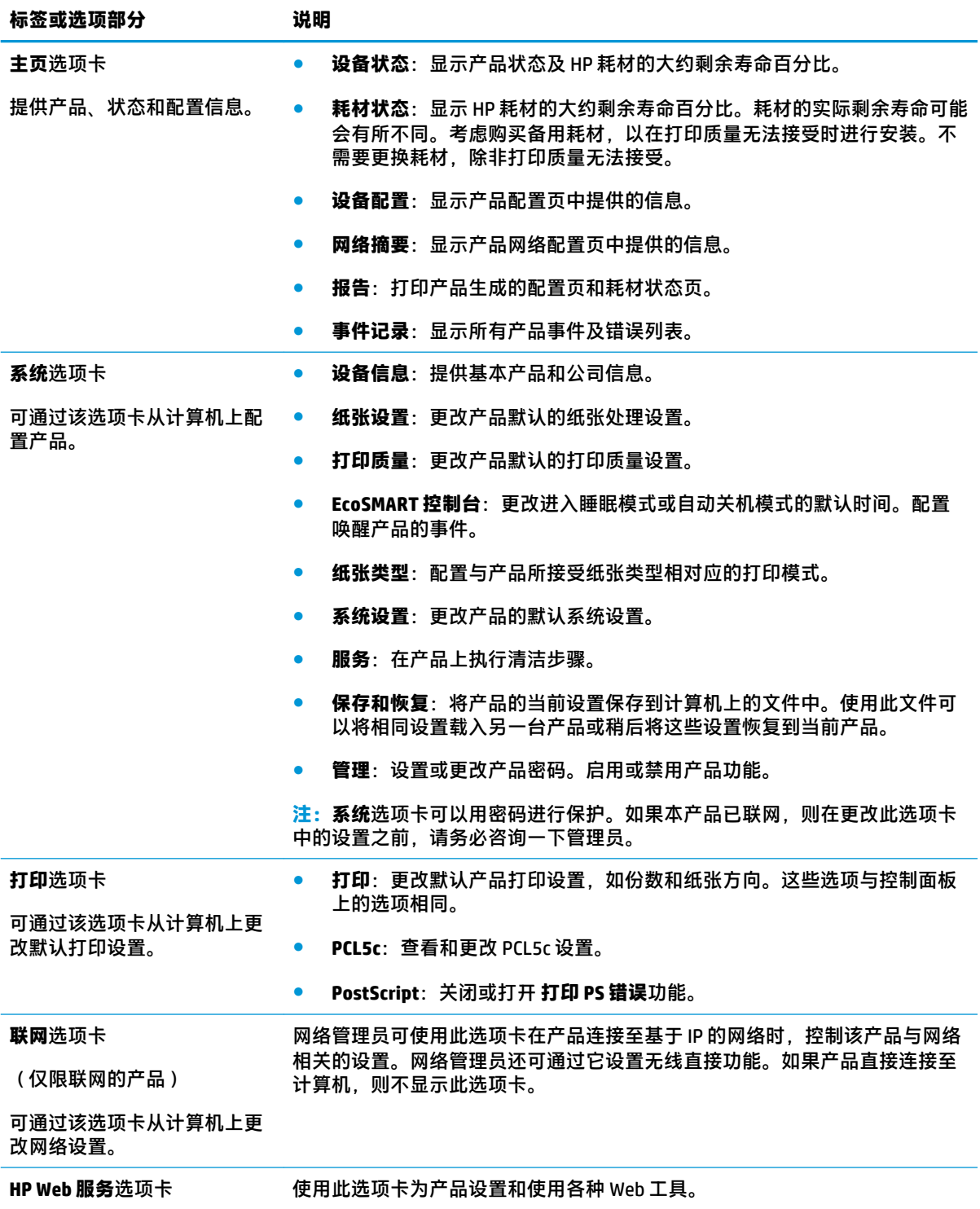

# <span id="page-48-0"></span>**使用 Mac OS X 的 HP Utility 进行高级配置**

使用 HP Utility 从计算机中检查产品状态或者查看/更改产品设置。

当产品通过 USB 电缆进行连接,或连接到基于 TCP/IP 的网络时,可使用 HP Utility。

#### **打开 HP Utility**

- **1.** 在计算机中,打开 **系统首选项**菜单,然后单击 **打印和传真**、**打印和扫描**或 **打印机和扫描仪**。
- **2.** 从列表中选择产品。
- **3.** 单击 **选项和耗材**按钮。
- **4.** 单击 **实用程序**选项卡。
- **5.** 单击 **打开打印机实用程序**按钮。

#### **HP Utility 功能**

HP Utility 工具栏包含以下项目:

- 设备: 单击此按钮以显示或隐藏通过 HP Utility 找到的 Mac 产品。
- **所有设置**:单击此按钮返回 HP Utility 主视图。
- **HP 支持**:单击此按钮打开浏览器并转至 HP 支持网站。
- 耗材: 单击此按钮以打开 HP SureSupply 网站。
- **注册**:单击此按钮以打开 HP 注册网站。
- **回收**:单击此按钮以打开 HP 环球伙伴回收计划网站。

HP Utility 包含一些页面,在 **所有设置**列表中单击即可打开这些页面。下表说明了可以使用 HP Utility 执 行的任务。

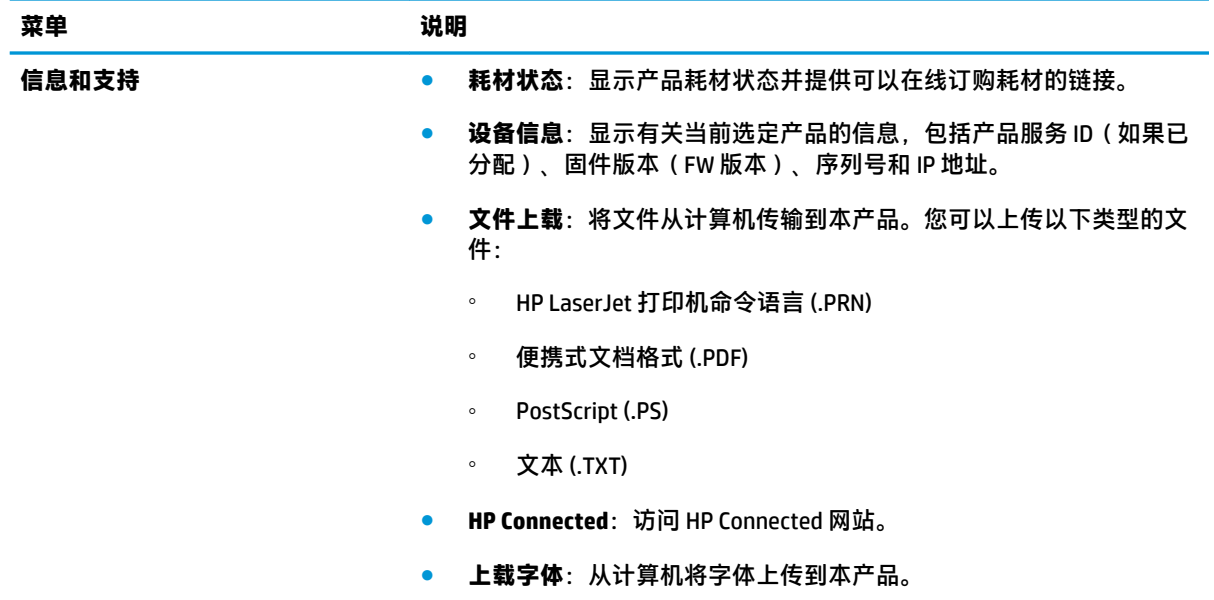

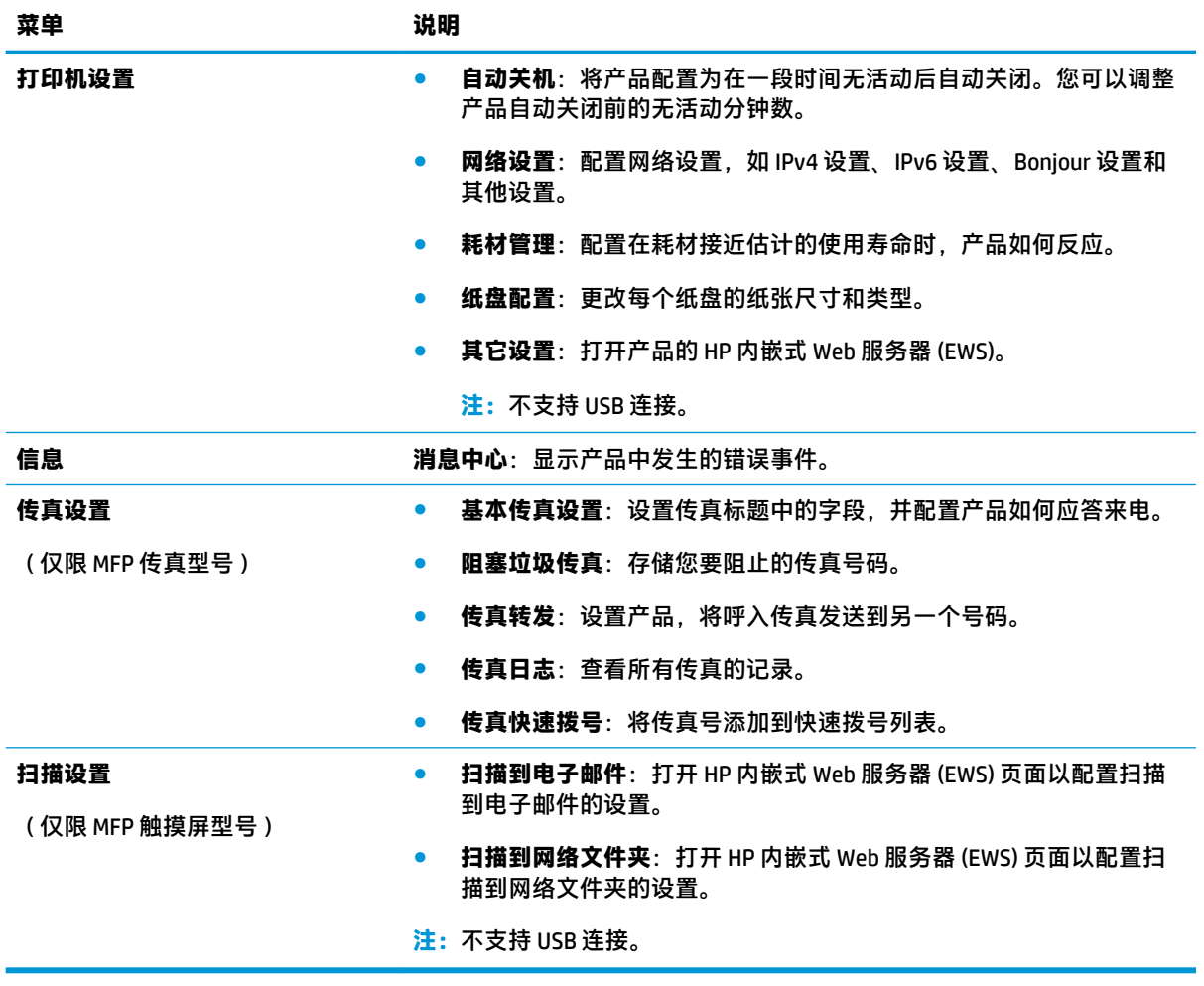

# <span id="page-50-0"></span>**配置 IP 网络设置**

- 打印机共享免责声明
- 查看或更改网络设置
- 在网络上给产品重命名
- [从控制面板中手动配置](#page-51-0) IPv4 TCP/IP 参数

#### **打印机共享免责声明**

HP 不支持对等网络,因为此功能是 Microsoft 操作系统的功能,而不是 HP 打印机驱动程序的功能。请 转到 Microsoft 网站:[www.microsoft.com](http://www.microsoft.com)。

#### **查看或更改网络设置**

使用 HP 内嵌式 Web 服务器查看或更改 IP 配置设置。

- **1.** 打印配置页,找到 IP 地址。
	- **a.** 在控制面板上按 OK 按钮。
	- **b.** 滚动至**报告**菜单,然后按 OK 按钮。
	- **c.** 滚动至**配置报告**选项,然后按 OK 按钮以打印报告。
- **2.** 打开 Web 浏览器,然后在地址行中,按照在产品控制面板上显示的那样键入 IP 地址。按计算机键 盘上的 Enter 键。随后将打开 EWS。

https://10.10.XXXXX/

**3.** 单击 **联网**选项卡以获得网络信息。根据需要更改设置。

#### **在网络上给产品重命名**

如果您想要在网络上给本产品重命名以使其具有唯一的标识,请使用 HP 内嵌式 Web 服务器。

- **1.** 打印配置页,找到 IP 地址。
	- **a.** 在控制面板上按 OK 按钮。
	- **b.** 滚动至**报告**菜单,然后按 OK 按钮。
	- **c.** 滚动至**配置报告**选项,然后按 OK 按钮以打印报告。
- 2. 打开 Web 浏览器,然后在地址行中,按照在产品控制面板上显示的那样键入 IP 地址。按计算机键 盘上的 Enter 键。随后将打开 EWS。

https://10.10.XXXXX/

- **3.** 打开 **系统**选项卡。
- **4.** 在 **设备信息**页面上,默认的产品名称位于 **设备状态**字段。您可以更改此名称以使本产品具有唯一 的标识。

<span id="page-51-0"></span>**注:**可有选择地填写此页上的其它字段。

**5.** 单击 **应用**按钮以保存更改。

### **从控制面板中手动配置 IPv4 TCP/IP 参数**

使用控制面板菜单手动设置 IPv4 地址、子网掩码和默认网关。

- **1.** 在产品控制面板上按 OK 按钮。
- **2.** 打开以下菜单:
	- **网络设置**
	- **IPV4 配置方法**
	- **手动**
- 3. 使用箭头键输入 IP 地址,然后按 OK 按钮。再次按 OK 按钮以确认。
- 4. 使用箭头键输入子网掩码,然后按 OK 按钮。再次按 OK 按钮以确认。
- 5. 使用箭头键输入默认网关,然后按 OK 按钮。再次按 OK 按钮以确认。

### <span id="page-52-0"></span>**HP Web Jetadmin**

HP Web Jetadmin 是一个屡获殊荣的业界领先工具,可以有效地管理各种不同的联网 HP 设备,包括打印 机、多功能产品和数码发送机。通过使用这一解决方案,您可以远程安装、监视、维护和保护打印和 成像环境以及排除故障,以帮助您节省时间、控制成本和保护投资,从而最终提高企业生产率。

HP Web Jetadmin 定期进行升级, 以便为特定产品功能提供支持。请访问 [www.hp.com/go/](http://www.hp.com/go/webjetadmin) [webjetadmin](http://www.hp.com/go/webjetadmin),然后单击 **Self Help and Documentation(自我帮助和文档)**链接以了解有关升级的详细 信息。

# <span id="page-53-0"></span>**产品安全功能**

产品支持安全标准和推荐的协议,可帮助您保持产品安全、保护网络上的重要信息并简化监控和维护 产品的方法。

有关 HP 的安全成像和打印解决方案的详细信息,请访问 [www.hp.com/go/secureprinting](http://www.hp.com/go/secureprinting)。该网站提供有 关安全功能的白皮书和常见问题解答文档的链接。

#### **使用 HP 内嵌式 Web 服务器设置或更改产品密码**

可使用 HP 内嵌式 Web 服务器在网络上为产品设置密码或更改现有密码。

- **1.** 打印配置页,找到 IP 地址。
	- **a.** 在控制面板上按 OK 按钮。
	- **b.** 滚动至**报告**菜单,然后按 OK 按钮。
	- **c.** 滚动至**配置报告**,然后按 OK 按钮以打印报告。
- 2. 打开 Web 浏览器,然后在地址行中,按照在产品控制面板上显示的那样键入 IP 地址。按计算机键 盘上的 Enter 键。随后将打开 EWS。

https://10.10.XXXXX/

**3.** 单击 **系统**选项卡,然后单击 **产品安全性**或 **管理**链接。

**注:**如果先前已经设置了密码,系统会提示您输入密码。输入密码,然后单击 **应用**按钮。

- **4.** 在 **密码**框和 **确认密码**框中输入新密码。
- **5.** 在窗口底部,单击 **应用**按钮以保存密码。
- $\widetilde{\mathbb{B}}$  注:对于使用 USB 线连接到 Windows 计算机上的产品,请使用"HP 设备工具箱"来更改产品密码:
	- **1.** 单击 **开始**按钮,然后单击 **程序**项目。
	- **2.** 单击 HP 产品组,然后单击 **HP 设备工具箱**项。
	- **3.** 单击 **系统**选项卡。
	- 4. 单击 管理, 然后找到更改密码的区域。

# <span id="page-54-0"></span>**节约设置**

- 使用经济模式进行打印
- 设置睡眠延迟
- 设置自动关机延迟

### **使用经济模式进行打印**

本产品有专门用于打印草稿文档的经济模式选项。使用经济模式可减少碳粉用量。但是,使用经济模 式也会降低打印质量。

HP 建议不要一直使用经济模式。如果始终使用经济模式,则碳粉使用时间可能要比碳粉盒中机械部件 的寿命还要长。如果打印质量开始降低到无法接受的程度,请考虑更换碳粉盒。

 $\overline{\mathbb{B}}$  注:如果打印驱动程序中未提供此选项,则可使用 HP 内嵌式 Web 服务器设置此选项。

- 1. 从软件程序中,选择 打印选项。
- **2.** 选择产品,然后单击 **属性**或 **首选项**按钮。
- **3.** 单击 **纸张/质量**选项卡。
- **4.** 单击 **经济模式**复选框。

#### **设置睡眠延迟**

- **1.** 在产品控制面板上按 OK 按钮。
- **2.** 打开以下菜单:
	- **系统设置**
	- **电能设置**
	- **睡眠/自动关机**
	- **在此时间后睡眠/自动关机**
- **3.** 选择睡眠延迟的时间,然后按 OK 按钮。

**注:**默认值为 15 分钟。

#### **设置自动关机延迟**

 $\overline{\mathbb{B}}$  **注**: 此设置在某些产品上不可用。

- **1.** 在产品控制面板上,轻触 OK 按钮。
- **2.** 打开以下菜单:
	- **系统设置**
	- **电能设置**
	- **在此时间后关机**

**3.** 选择关机延迟的时间。

**注:**默认值为从不。

- **4.** 产品收到作业或您按下产品控制面板上的按钮后,产品自动唤醒。您可以更改使产品唤醒的事 件。打开以下菜单:
	- **系统设置**
	- **电能设置**
	- **睡眠/自动关机**
	- **唤醒事件**

要关闭某个唤醒事件,请选择该事件,然后选择否选项。

# <span id="page-56-0"></span>**更新固件**

HP 提供周期性产品更新、全新 Web 服务应用程序和针对现有 Web 服务应用程序的全新功能。按照以下 步骤更新单个产品的产品固件。更新固件时,Web 服务应用程序将自动更新。

支持两种方法在本产品上执行固件更新。仅使用以下方法之一更新产品固件。

### **方法 1:使用控制面板更新固件**

使用以下步骤从控制面板加载固件(仅限联网的产品),和/或设置产品以自动加载将来的固件更新。 对于通过 USB 连接的产品, 请跳至方法 2。

**1.** 确保产品已通过有效 Internet 连接连接到有线(以太网)网络。

**注:**必须将产品连接到 Internet,以通过网络连接更新固件。

- **2.** 在产品控制面板上按 OK 按钮。
- **3.** 打开以下菜单:
	- **维修**
	- **LaserJet 更新**
- **4.** 滚动至**立即检查更新**选项,然后按 OK 按钮。

**注:**产品自动检查更新,如果检测到较新版本,更新过程将自动开始。

- **5.** 设置产品以在有可用更新时自动更新固件。
	- **a.** 在产品控制面板上按 OK 按钮。
	- **b.** 打开以下菜单:
		- **维修**
		- **LaserJet 更新**
		- **管理更新**
	- **c.** 将**允许更新**选项设置为**是**,然后将**自动检查**选项设置为**开**。按下 OK 按钮。

#### **方法 2:使用固件更新实用程序更新固件**

使用以下步骤从 HP.com 手动下载并安装固件更新实用程序。

- $\stackrel{\mathbb{D}}{=}$  注:此方法是通过 USB 电缆连接到计算机的产品的唯一固件更新选项。此方法还适用于有网络连接的 产品。
	- 1. 转至 [www.hp.com/go/support](http://www.hp.com/go/support),单击 **驱动程序和软件**链接,在搜索字段键入产品名称,按 ENTER 按钮,然后从搜索结果列表中选择产品。
	- **2.** 选择操作系统。
	- **3.** 在 **固件**部分下,查找 **固件更新实用程序**。
	- **4.** 单击 **下载**,单击 **运行**,然后再次单击 **运行**。

**.** 实用程序启动后,从下拉列表中选择产品,然后单击 **发送固件**。

**注:**要在更新过程前/后打印配置页来验证已安装的固件版本,请单击 **打印配置**。

**.** 按照屏幕上的说明完成安装,然后单击 **退出**按钮关闭实用程序。

# **6 解决问题**

- [客户支持](#page-59-0)
- [恢复工厂默认设置](#page-60-0)
- [产品控制面板上显示"碳粉盒中碳粉不足"或"碳粉盒中碳粉严重不足"消息](#page-61-0)
- [产品不拾纸或进纸错误](#page-62-0)
- [清除卡纸](#page-63-0)
- [改善打印质量](#page-70-0)
- [解决有线网络问题](#page-75-0)
- [解决无线网络问题](#page-77-0)

#### **有关详细信息,请参阅:**

请访问 [www.hp.com/support/ljM201,](http://www.hp.com/support/ljM201) [www.hp.com/support/ljM202](http://www.hp.com/support/ljM202)。

HP 的全包式产品帮助包括以下信息:

- 安装和配置
- 学习和使用
- 解决问题
- 下载软件更新
- 加入支持论坛
- 查找保修和监管信息

# <span id="page-59-0"></span>**客户支持**

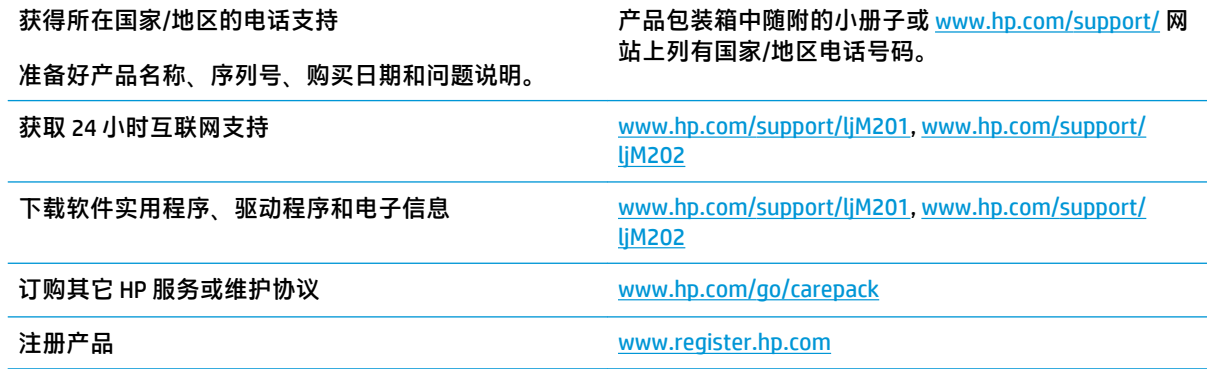

# <span id="page-60-0"></span>**恢复工厂默认设置**

恢复工厂设定的默认值可以将所有产品和网络设置重置为工厂默认设置。将不重置页数、纸盘尺寸或 语言。要将产品设置恢复为工厂默认设置,请按以下步骤操作。

**注意:**恢复工厂设定的默认值可将所有设置重置为工厂默认设置,同时还将删除内存中存储的任何页 面。随后,此步骤将自动重新启动产品。

- **1.** 在产品控制面板上,按下 OK 按钮以打开菜单。
- **2.** 打开以下菜单:
	- **维修**
	- **恢复默认值**

产品会自动重新启动。

### <span id="page-61-0"></span>**产品控制面板上显示"碳粉盒中碳粉不足"或"碳粉盒中碳粉 严重不足"消息**

**碳粉盒碳粉不足**:当碳粉盒中的碳粉不足时,产品会发出指示。实际的碳粉盒剩余寿命可能不同。请 考虑购买备用碳粉盒,在打印质量无法接受时安装。此时不需要更换碳粉盒。

**碳粉盒碳粉严重不足**:当碳粉盒中的碳粉严重不足时,产品会发出指示。实际的碳粉盒剩余寿命可能 不同。请考虑购买备用碳粉盒,在打印质量无法接受时安装。此时不需要更换碳粉盒,除非打印质量 无法接受。

HP 碳粉盒达到**严重不足**后,HP 对该碳粉盒的高级保护保修即告终止。

#### **更改"严重不足"设置**

可通过产品控制面板更改耗材达到"严重不足"状态时本产品的反应方式。安装新碳粉盒后,您不必 恢复这些设置。

- **1.** 在产品控制面板上按 OK 按钮。
- **2.** 打开以下菜单:
	- **系统设置**
	- **耗材设置**
	- **黑色碳粉盒**
	- **严重不足设置**
- **3.** 选择以下选项之一:
	- 选择**停止**选项,可将产品设置为当碳粉盒达到**严重不足**阈值时停止打印。
	- 选择**提示**选项,可将产品设置为当碳粉盒达到**严重不足**阈值时停止打印。您可以确认提示或 更换碳粉盒恢复打印。
	- 选择**继续**选项,将产品设为当碳粉盒中的碳粉**严重不足**时提醒您,并在碳粉超出"严重不 足"设置时不警告客户就继续打印。这可能导致打印质量较差。

### **订购耗材**

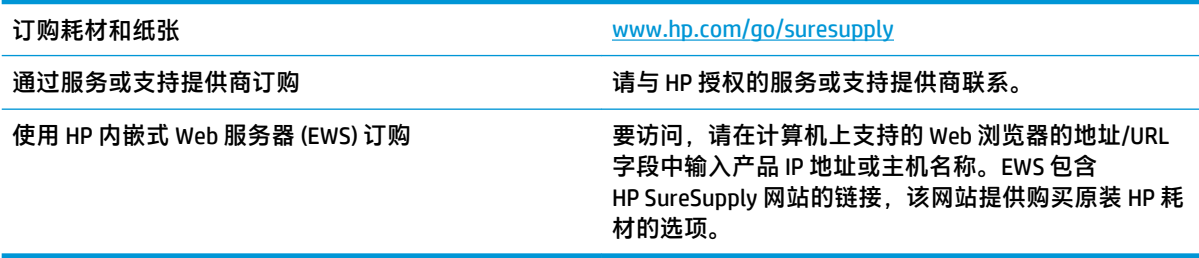

# <span id="page-62-0"></span>**产品不拾纸或进纸错误**

- 产品不拾纸
- 产品一次拾起多张纸

#### **产品不拾纸**

如果产品不从纸盘中拾纸,请尝试以下解决方案。

- **1.** 打开产品,取出所有卡纸。
- **2.** 将适合作业的正确尺寸的纸张装入纸盘。
- **3.** 确保已在产品控制面板上正确设置纸张尺寸和类型。
- **4.** 确保已根据纸张尺寸正确调整了纸盘中的纸张导板。将导板调整到纸盘中的适当凹进。
- **5.** 检查产品控制面板,看看产品是否在等待您确认手动进纸提示。装上纸,然后继续。
- **6.** 纸盘上的滚筒可能已受到污染。用蘸了温水的无绒软布清洁辊筒。

### **产品一次拾起多张纸**

如果产品一次从纸盘中拾起多张纸,请尝试以下解决方案。

- 1. 从纸盘中取出纸叠,将其弯曲并旋转180度,然后将其翻转过来。*请勿展开纸张。*将纸叠放回纸 盘中。
- **2.** 请在本产品上仅使用符合 HP 规格的纸张。
- **3.** 使用无皱、无折痕或未受损的纸张。如有必要,使用不同纸包中的纸张。
- **4.** 确保纸盘未装得太满。如果纸盘装得太满,请从中取出整叠纸,将纸叠弄平,然后再将部分纸装 到纸盘中。
- **5.** 确保已根据纸张尺寸正确调整了纸盘中的纸张导板。将导板调整到纸盘中的适当凹进。
- **6.** 确保打印环境处于建议的规格范围内。

# <span id="page-63-0"></span>**清除卡纸**

- 卡纸位置
- [频繁发生或重复发生卡纸现象?](#page-64-0)
- [清除碳粉盒区域中卡住的纸张](#page-65-0)
- [清除出纸槽中的卡纸](#page-67-0)
- [清除双面打印器中的卡纸\(仅限双面打印型号\)](#page-69-0)
- **卡纸位置**

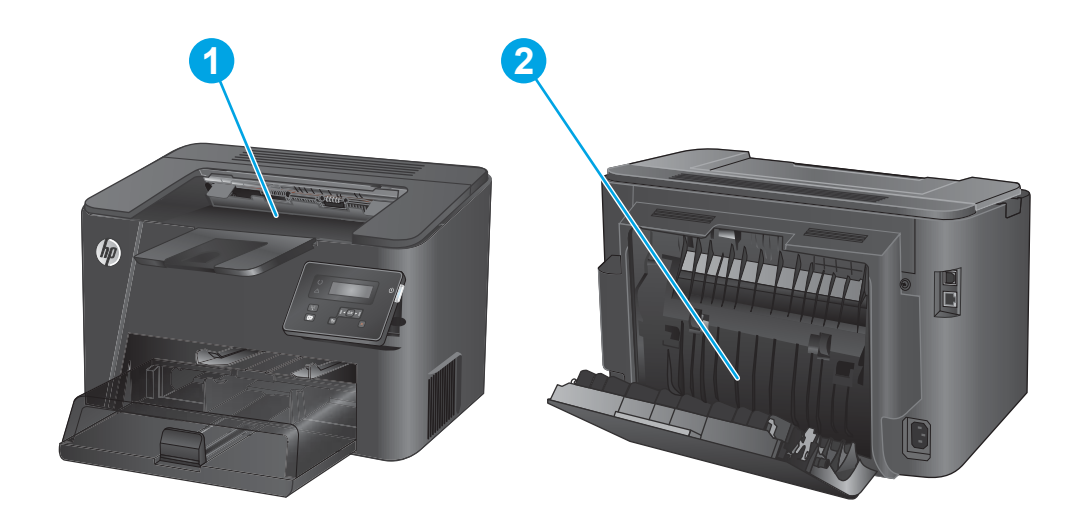

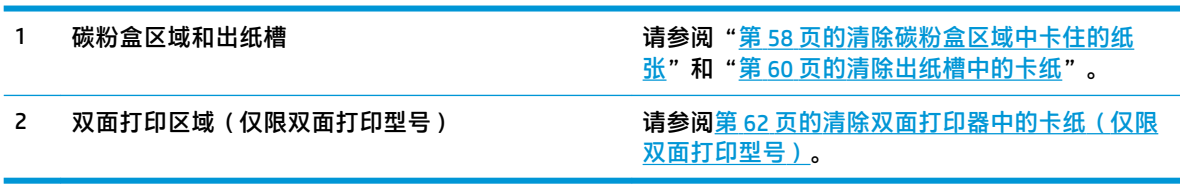

### <span id="page-64-0"></span>**频繁发生或重复发生卡纸现象?**

要减少卡纸次数,请尝试以下解决方案。

- **1.** 请在本产品上仅使用符合 HP 规格的纸张。
- **2.** 使用无皱、无折痕或未受损的纸张。如有必要,使用不同纸包中的纸张。
- **3.** 使用以前未打印过或复印过的纸张。
- **4.** 确保纸盘未装得太满。如果纸盘装得太满,请从中取出整叠纸,将纸叠弄平,然后再将部分纸装 到纸盘中。
- **5.** 确保已根据纸张尺寸正确调整了纸盘中的纸张导板。调整纸张导板,使其接触纸叠,但没有挤压 纸叠。
- **6.** 确保将纸盘完全插入产品中。
- **7.** 在重磅纸、压纹纸或穿孔纸上打印时,请使用手动进纸功能,且一次只能送入一张纸。
- **8.** 确保已针对纸张类型和尺寸正确配置纸盘。
	- **a.** 在产品控制面板上按 OK 按钮。
	- **b.** 打开以下菜单:
		- **系统设置**
		- **纸张设置**
	- **c.** 确保已为纸盘配置纸张类型和尺寸。
- **9.** 确保打印环境处于建议的规格范围内。

### <span id="page-65-0"></span>**清除碳粉盒区域中卡住的纸张**

产品控制面板上显示**碳粉盒区域卡纸**消息。

**1.** 打开顶盖。

**2.** 卸下碳粉盒。

**3.** 取出碳粉盒区域的任何卡纸。使用双手取出卡 纸,以免撕破纸张。

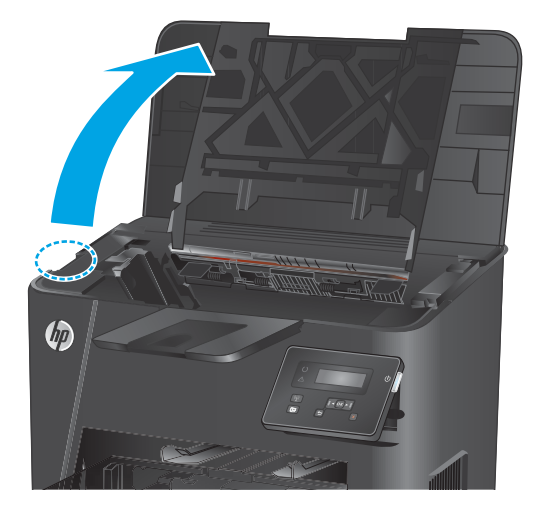

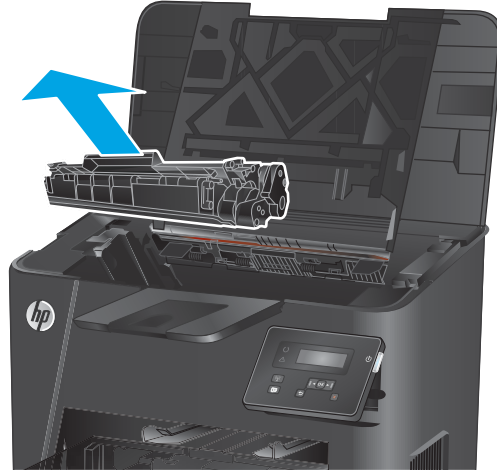

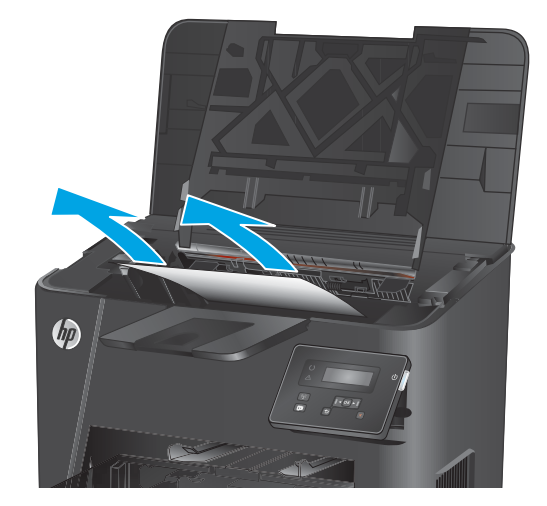

**4.** 重新插入碳粉盒。

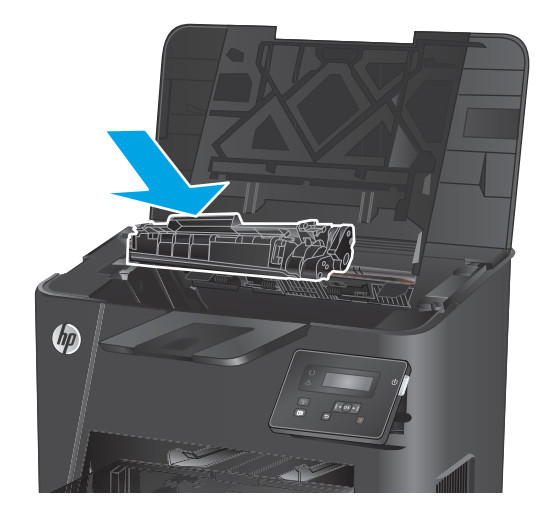

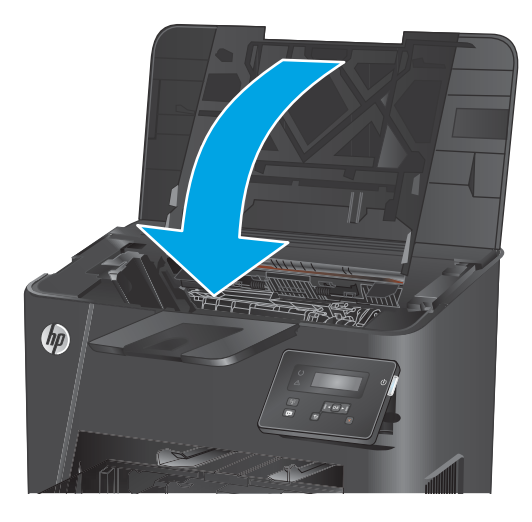

**5.** 合上顶盖。

**6.** 如果控制面板上仍显示错误信息,请按 OK 将 之清除。

### <span id="page-67-0"></span>**清除出纸槽中的卡纸**

产品控制面板上会显示**出纸槽卡纸**消息。

**1.** 打开顶盖。

 $\phi$ 

**2.** 拉出绿色弹片,以松开卡纸检查盖。

**3.** 取出所有卡纸。

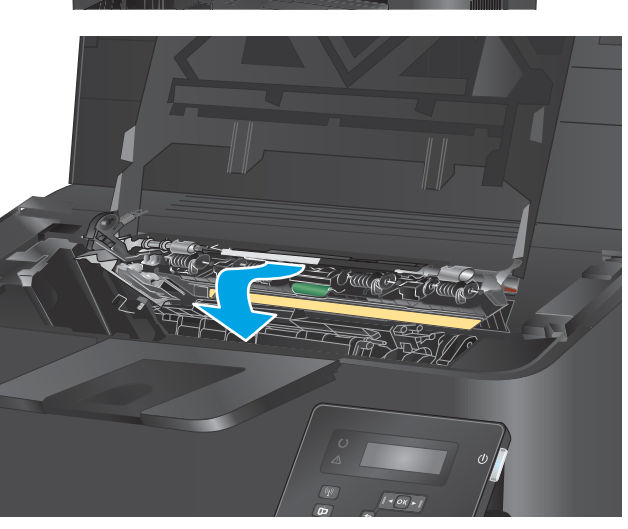

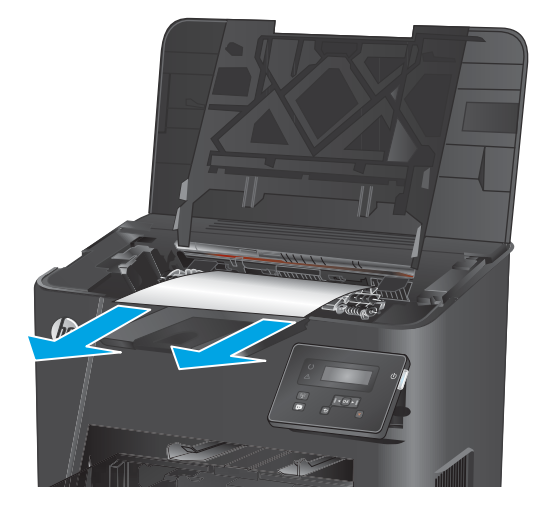

**4.** 关闭卡纸检查盖。

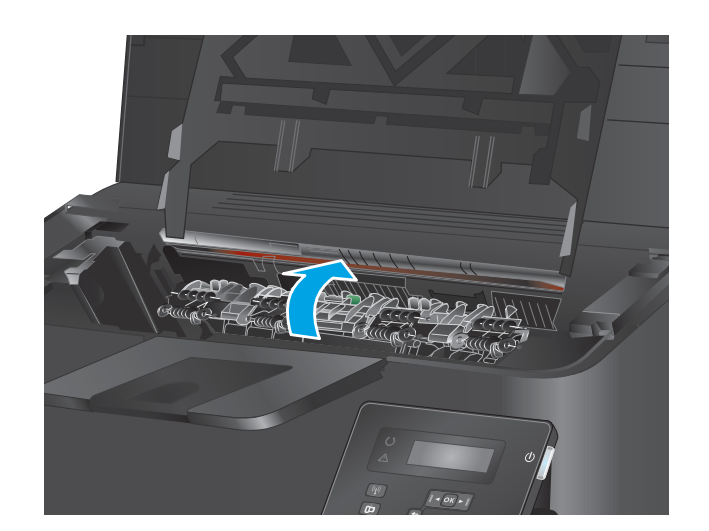

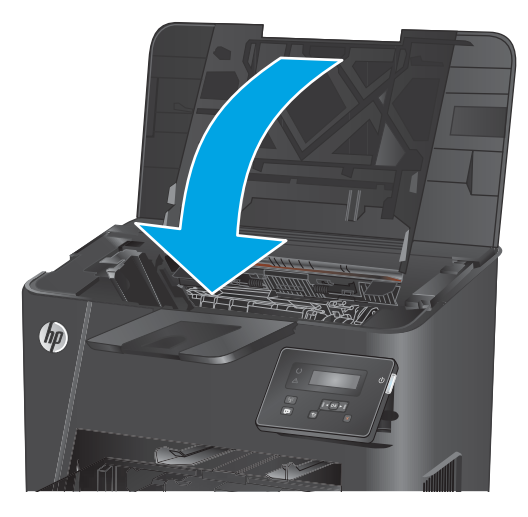

**5.** 合上顶盖。

**6.** 如果控制面板上仍显示错误信息,请按 OK 将 之清除。

### <span id="page-69-0"></span>**清除双面打印器中的卡纸(仅限双面打印型号)**

产品控制面板上显示**双面打印区域卡纸**消息。

**1.** 打开后挡盖。

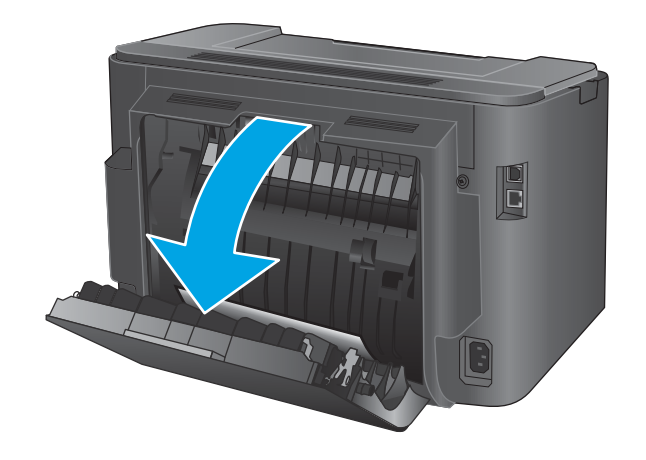

**2.** 取出双面打印区域中的所有卡纸。使用双手取 出卡纸,以免撕破纸张。

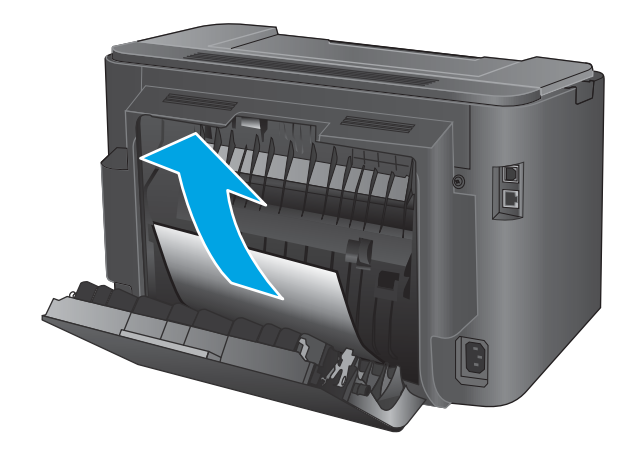

**3.** 合上后挡盖。

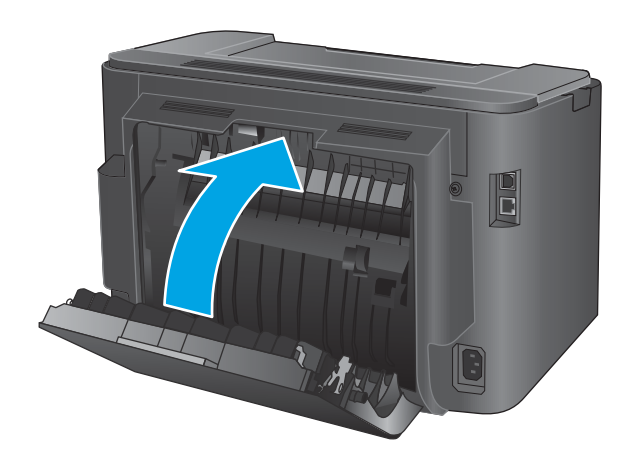

**4.** 如果控制面板上仍显示错误信息,请按 OK 将 之清除。

# <span id="page-70-0"></span>**改善打印质量**

如果产品的打印质量有问题,请按所示顺序尝试以下解决方案以解决问题。

- 从其它软件程序中进行打印
- 检查打印作业的纸张类型设置
- [检查碳粉盒状态](#page-71-0)
- [打印清洁页](#page-71-0)
- [用肉眼检查碳粉盒是否受损](#page-72-0)
- [检查纸张和打印环境](#page-72-0)
- [检查其它打印作业设置](#page-72-0)
- [尝试不同的打印驱动程序](#page-74-0)

#### **从其它软件程序中进行打印**

尝试从其它软件程序中进行打印。如果页面打印正确,则可能是打印页面的软件程序有问题。

#### **检查打印作业的纸张类型设置**

当从软件程序中进行打印,并且打印的页面有涂污、模糊或暗色打印痕迹、纸张卷曲、碳粉散点、松 散碳粉或小部分区域缺少碳粉时,检查纸张类型设置。

#### **检查纸张类型设置 (Windows)**

- **1.** 从软件程序中,选择 **打印**选项。
- **2.** 选择产品,然后单击 **属性**或 **首选项**按钮。
- **3.** 单击 **纸张/质量**选项卡。
- **4.** 在 **纸张类型**下拉列表中单击 **更多...**选项。
- **5.** 展开 **类型:** 选项。
- **6.** 展开能最准确描述您的纸张的纸张类型类别。
- **7.** 选择现用纸张类型对应的选项,然后单击 **OK** 按钮。
- **8.** 单击 **确定**按钮关闭 **文档属性**对话框。在 **打印**对话框中,单击 **确定**按钮打印作业。

#### **检查纸张类型设置 (OS X)**

- **1.** 单击 **文件**菜单,然后单击 **打印**选项。
- **2.** 选择产品。
- **3.** 单击 **显示详细信息**,然后单击 **介质质量**菜单或 **纸张/质量**菜单。
- **4.** 从 **介质类型**下拉列表中选择一种类型。
- **5.** 单击 **打印**按钮。

### <span id="page-71-0"></span>**检查碳粉盒状态**

检查耗材状态页中的以下信息:

- 估计的碳粉盒剩余寿命百分比
- 大概剩余页数
- HP 碳粉盒的部件号
- 已打印页数

按照下列步骤打印耗材状态页:

- **1.** 在产品控制面板上按 OK 按钮。
- **2.** 滚动至**报告**菜单,然后按 OK 按钮。
- 3. 滚动至耗材状态选项,然后按 OK 按钮以打印所有耗材项目的状态报告。
- **4.** 检查碳粉盒剩余寿命的百分比以及(如果适用)其它可更换维护部件的状态。

当所使用的碳粉盒即将结束其估计使用寿命时,打印质量可能会出现问题。当耗材严重不足时, 耗材状态页将发出指示。在 HP 耗材达到严重不足阈值后,HP 对该耗材的高级保护保修将会终 止。

此时不需要更换碳粉盒,除非打印质量无法接受。请考虑购买备用碳粉盒,在打印质量无法接受 时安装。

如需更换碳粉盒或其它可更换维护部件,耗材状态页会列出原装 HP 部件号。

**5.** 检查是否已安装原装 HP 碳粉盒。

原装 HP 碳粉盒上有"HP"字样或 HP 徽标。有关识别 HP 碳粉盒的详细信息,请访问 [www.hp.com/go/learnaboutsupplies](http://www.hp.com/go/learnaboutsupplies)。

HP 建议不要使用非 HP 耗材,无论全新还是翻新。因为这些产品不是 HP 产品,HP 无法改变其设 计或控制其质量。如果使用重注或翻新的碳粉盒时对打印质量不满意,请将碳粉盒更换为原装 HP 碳粉盒。

#### **打印清洁页**

在打印过程中,纸张、碳粉和灰尘颗粒可能会积聚在产品内部,并因此导致打印质量问题,如碳粉污 点或污迹、涂污、条纹、线条或重复出现的痕迹。

按以下这些步骤清除产品的纸道。

- **1.** 在产品控制面板上按 OK 按钮。
- **2.** 滚动至**维修**菜单,然后按 OK 按钮。
- **3.** 滚动至**清洁页**选项,然后按 OK 按钮。

随后将在产品控制面板上显示**清洁**消息。完成清洁过程耗时数分钟。在清洁过程完成前,不要关 闭打印机。在清洁过程完成后,丢弃打印的页面。
# <span id="page-72-0"></span>**用肉眼检查碳粉盒是否受损**

- **1.** 从产品中取出碳粉盒,然后检查是否已取下密封胶带。
- **2.** 检查内存芯片是否损坏。
- **3.** 检查碳粉盒上成像鼓的表面。

**注意:**不要触摸碳粉盒上的滚筒(成像鼓)。如果成像鼓上有手印,将影响打印质量。

- **4.** 如果发现成像鼓上有任何刮痕、指印或其它受损迹象,请更换碳粉盒。
- **5.** 如果成像鼓未受损,请轻轻地摇动碳粉盒几下,然后重新装入它。打印数页,看看问题是否已解 决。

### **检查纸张和打印环境**

#### **第 1 步:使用符合 HP 规格的纸张**

某些打印质量问题是所使用的纸张不符合 HP 规范所致。

- 始终使用其类型和重量受本产品支持的纸张。
- 确保纸张质量优良,无划损、缺口、破损、污点、浮粒、灰尘、折皱、脱墨、订书钉和卷曲边。
- 使用以前未打印过的纸张。
- 使用不含金属光泽材料(如发光材料)的纸张。
- 使用激光打印机专用纸张。不要使用专用于喷墨打印机的纸张。
- 不要使用粗糙的纸张。一般而言, 使用的纸张越光滑, 打印质量就越好。

#### **第 2 步:检查环境**

环境可直接影响打印质量,并且是打印质量或进纸问题的常见原因。尝试采用以下解决方案:

- 将产品从通风过大的位置(如打开的窗户或门,或空调通风口)移走。
- 确保产品未处于超出产品规格的温度或湿度下。
- 勿将产品置于密闭空间,如橱柜中。
- 将产品放在稳固的平面上。
- 拿开阻挡产品通风口的任何物体。产品需要在各个方面保持良好通风,包括顶部。
- 防止产品接触粉尘、灰尘、蒸汽、油脂或其他可能留存在产品内部的东西。

#### **检查其它打印作业设置**

从软件程序进行打印时,按以下这些步骤,通过调整其它打印驱动程序设置尝试解决问题。

#### **检查经济模式设置**

HP 建议不要一直使用经济模式。如果始终使用经济模式,则碳粉使用时间可能要比碳粉盒中机械部件 的寿命还要长。如果打印质量开始降低到无法接受的程度,请考虑更换碳粉盒。

 $\stackrel{\mathbb{D}}{=}$  注:PCL 6 打印驱动程序(适用于 Windows)提供此功能。如果使用的不是该驱动程序,则可通过 HP 内嵌式 Web 服务器启用此功能。

如果整个页面太暗或太亮,请执行这些操作步骤。

- **1.** 从软件程序中,选择 **打印**选项。
- **2.** 选择产品,然后单击 **属性**或 **首选项**按钮。
- **3.** 单击 **纸张/质量**选项卡,找到 **打印质量**区域。
- **4.** 如果整个页面太暗,请使用这些设置:
	- 选择 **600 dpi** 选项。
	- 选中 **经济模式**复选框以启用该功能。

如果整个页面太亮,请使用这些设置:

- 选择 **FastRes 1200** 选项。
- 清除 **经济模式**复选框以禁用该功能。
- **5.** 单击 **确定**按钮以关闭 **文档属性**对话框。在 **打印**对话框中,单击 **确定**按钮以打印作业。

# **尝试不同的打印驱动程序**

如果您正使用软件程序打印,且打印的页面有多余的图形线条、缺失的文本、错误的格式或替换的字 体等问题,请尝试使用其他打印驱动程序。

从 HP 网站下载以下任何驱动程序: [www.hp.com/support/ljM201,](http://www.hp.com/support/ljM201) [www.hp.com/support/ljM202](http://www.hp.com/support/ljM202)。

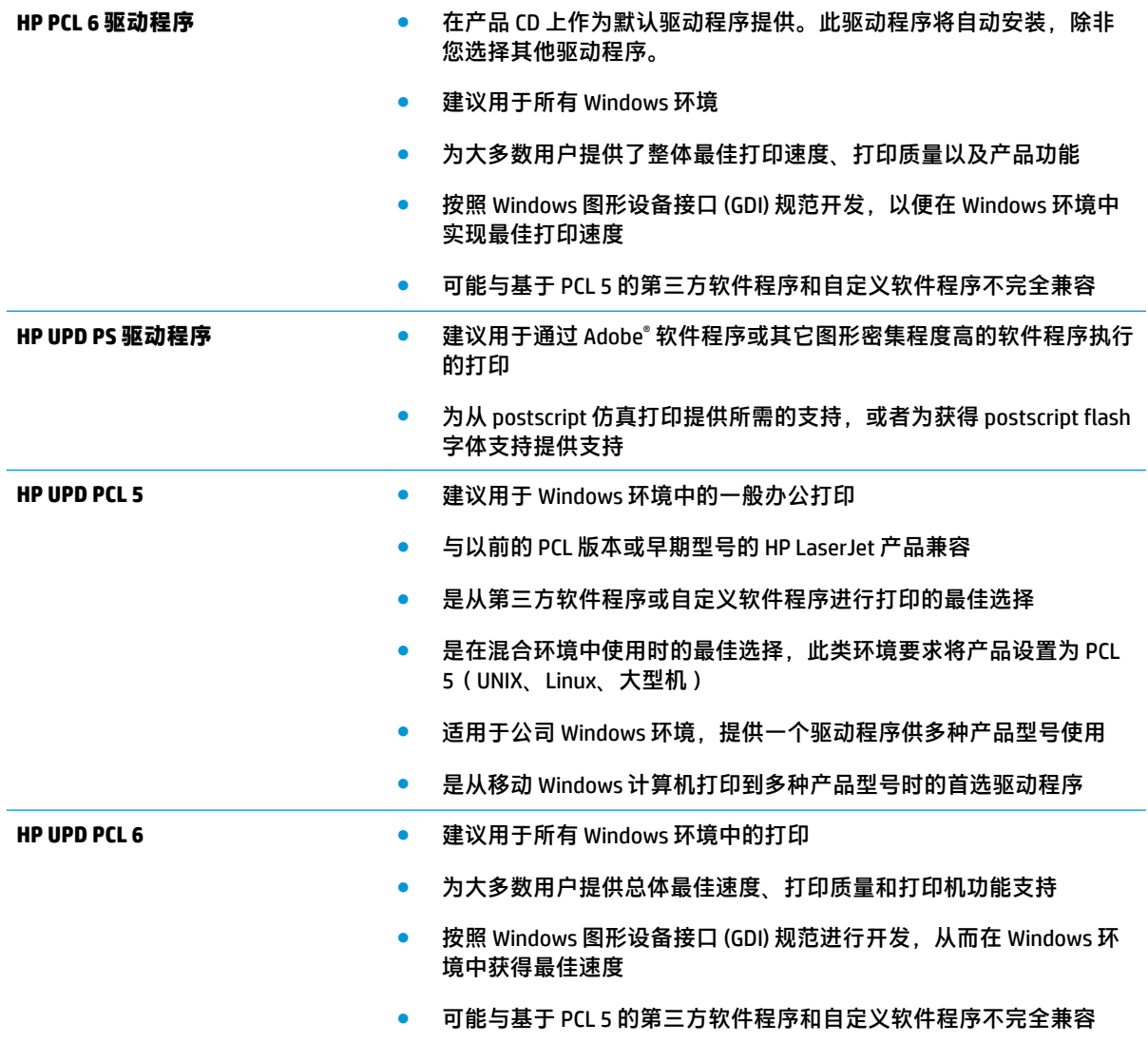

# <span id="page-75-0"></span>**解决有线网络问题**

检查以下项目,验证产品是否能与网络通信。开始之前,从产品控制面板打印配置页,然后查找此页 中列出的产品 IP 地址。

- 物理连接不良
- 计算机使用的本产品 IP 地址不正确
- 计算机不能与产品通信
- [产品使用的链路和双工设置不适合网络](#page-76-0)
- [新软件程序可能引起兼容性问题](#page-76-0)
- [计算机或工作站可能设置不正确](#page-76-0)
- [产品被禁用或其它网络设置不正确](#page-76-0)

 $\widetilde{\mathbb{F}}$  **注:** HP 不支持对等网络,因为此功能是 Microsoft 操作系统的功能,而不是 HP 打印驱动程序的功能。 有关详细信息,请访问 Microsoft, 网址为 [www.microsoft.com](http://www.microsoft.com)。

# **物理连接不良**

- **1.** 检查是否使用正确长度的电缆将产品连接至正确的网络端口。
- **2.** 检查电缆连接是否牢固。
- **3.** 查看产品背面的网络端口连接,检查琥珀色活动指示灯和绿色的链路状态指示灯是否亮起。
- **4.** 如果问题继续存在,请试用其它电缆或集线器上的其它端口。

### **计算机使用的本产品 IP 地址不正确**

- **1.** 打开打印机属性,然后单击 **端口**选项卡。检查是否选择了产品的当前 IP 地址。产品 IP 地址列在产 品配置页上。
- 2. 如果使用 HP 标准 TCP/IP 端口安装本产品,请选中以下复选框: Always print to this printer, even if **its IP address changes**(始终打印到此打印机,即使其 IP 地址已更改)。
- **3.** 如果使用 Microsoft 标准 TCP/IP 端口安装本产品,请使用主机名而不是 IP 地址。
- **4.** 如果 IP 地址正确,请删除产品,然后重新添加。

# **计算机不能与产品通信**

- **1.** PING 网络以测试其通信情况。
	- **a.** 在计算机上打开命令行提示符。
- <span id="page-76-0"></span>● 对于 Windows,请依次单击 开始和 运行, 键入 cmd, 然后按下 Enter。
- 对于 OS X,移至 **应用程序**,打开 **实用程序**,然后打开 **终端**。
- **b.** 先后键入 ping 及您产品的 IP 地址。
- **c.** 如果窗口显示往返时间,则表明网络运行正常。
- **2.** 如果 ping 命令失败,请检查是否打开了网络集线器,然后检查网络设置、产品及计算机是否全部 配置为使用同一网络。

#### **产品使用的链路和双工设置不适合网络**

HP 建议将这些设置保留为自动模式(默认设置)。如果更改这些设置,则还必须针对网络更改这些设 置。

# **新软件程序可能引起兼容性问题**

确认任何新软件程序均安装正确,并且其使用的打印驱动程序正确无误。

# **计算机或工作站可能设置不正确**

- **1.** 检查网络驱动程序、打印驱动程序和网络重定向设置。
- **2.** 检查操作系统是否配置正确。

#### **产品被禁用或其它网络设置不正确**

- **1.** 查看配置页以检查网络协议的状态。如有必要请启用它。
- **2.** 如有必要,请重新配置网络设置。

# <span id="page-77-0"></span>**解决无线网络问题**

- 无线连接检查清单
- [完成无线配置后产品不打印](#page-78-0)
- [产品不打印且计算机安装了第三方防火墙](#page-78-0)
- [移动无线路由器或产品后无线连接不起作用](#page-78-0)
- [无法将多台计算机连接至无线产品](#page-78-0)
- [无线产品在连接至](#page-78-0) VPN 时断开通信
- [网络未显示在无线网络列表中](#page-78-0)
- [无线网络未运行](#page-79-0)
- [执行无线网络诊断测试](#page-79-0)
- [减少无线网络干扰](#page-79-0)

# **无线连接检查清单**

- 验证是否未连接网线。
- 验证产品和无线路由器均已开启且接通电源。同时确保已开启产品中的无线电。
- 验证服务集标识符 (SSID) 是否正确。打印配置页以确定 SSID。如果不确定 SSID 是否正确,请再次 运行无线设置。
- 通过安全的网络,确保安全信息是正确的。如果安全信息不正确,请再次运行无线设置。
- 如果无线网络运行正常,请尝试访问无线网络中的其它计算机。如果网络可访问互联网,请尝试 通过无线连接连接至互联网。
- 验证本产品与无线接入点(在使用 WPA 安全性的网络上)的加密方法(AES 或 TKIP)是否相同。
- 验证产品是否处于无线网络覆盖范围之内。对于大多数网络,产品必须处于无线接入点(无线路 由器)的 30 米范围之内。
- 验证是否没有阻断无线信号的障碍物。移除接入点与产品之间的任何较大金属物体。产品与无线 接入点之间没有包含金属或混凝土的撑杆、墙壁或支撑柱。
- 验证产品是否远离可能干扰无线信号的电子设备。许多设备可能干扰无线信号,包括电机、无绳 电话、安全系统摄像头、其它无线网络及某些蓝牙设备。
- 确认计算机上安装了打印驱动程序。
- 验证是否已选择正确的打印机端口。
- 验证计算机与产品是否连接至同一无线网络。
- 对于 OS X, 确认无线路由器支持 Bonjour。

# <span id="page-78-0"></span>**完成无线配置后产品不打印**

- **1.** 确保产品已开机且处于就绪状态。
- **2.** 关闭计算机上的任何第三方防火墙。
- **3.** 确保无线网络运行正常。
- **4.** 确保计算机运行正常。如有必要,重新启动计算机。
- **5.** 确保可通过网络上的计算机打开产品的 HP 内嵌式 Web 服务器。

# **产品不打印且计算机安装了第三方防火墙**

- **1.** 用制造商提供的最新更新程序更新防火墙。
- **2.** 如果在您安装产品或尝试打印时程序要求访问防火墙,请确保允许程序运行。
- 3. 暂时关闭防火墙,然后在计算机上安装无线产品。安装完无线产品后,启用防火墙。

#### **移动无线路由器或产品后无线连接不起作用**

- **1.** 确保路由器或产品与您的计算机连接至同一网络。
- **2.** 打印一张配置页。
- **3.** 将配置页上的服务集标识符 (SSID) 与计算机打印机配置中的 SSID 进行比较。
- **4.** 如果数字不同,则表明设备未连接至同一网络。重新配置产品的无线设置。

#### **无法将多台计算机连接至无线产品**

- **1.** 确保其它计算机也处于无线覆盖范围之内,且无阻碍信号的障碍物。对于大多数网络,无线接入 点的无线覆盖范围不超过 30 米。
- **2.** 确保产品已开机且处于就绪状态。
- **3.** 关闭计算机上的任何第三方防火墙。
- **4.** 确保无线网络运行正常。
- **5.** 确保计算机运行正常。如有必要,重新启动计算机。

#### **无线产品在连接至 VPN 时断开通信**

● 通常不能同时连接至 VPN 和其它网络。

#### **网络未显示在无线网络列表中**

- 确保无线路由器已开启且已接通电源。
- 网络可能被隐藏。但是,您仍可连接到隐藏的网络。

# <span id="page-79-0"></span>**无线网络未运行**

- **1.** 确保未连接网线。
- **2.** 要检查网络是否已断开通信,请尝试将另一台设备连接至网络。
- **3.** PING 网络以测试其通信情况。
	- **a.** 在计算机上打开命令行提示符。
		- 对于 Windows,请依次单击 开始和 运行, 键入 cmd, 然后按下 Enter。
		- 对于 OS X,移至 **应用程序**,打开 **实用程序**,然后打开 **终端**。
	- **b.** 键入 ping,然后在其后键入路由器的 IP 地址。
	- **c.** 如果窗口显示往返时间,则表明网络运行正常。
- **4.** 确保路由器或产品与计算机连接至同一网络。
	- **a.** 打印一张配置页。
	- **b.** 将配置报告上的服务集标识符 (SSID) 与计算机打印机配置中的 SSID 进行比较。
	- **c.** 如果数字不同,则表明设备未连接至同一网络。重新配置产品的无线设置。

#### **执行无线网络诊断测试**

从产品控制面板中可运行诊断测试,其中提供有关无线网络设置的信息。

- **1.** 在产品控制面板上按 OK 按钮。
- **2.** 打开**自诊断**菜单。
- **3.** 选择**运行无线测试**以开始测试。产品将打印一个测试页,其中显示测试结果。

# **减少无线网络干扰**

以下提示有助于减少无线网络干扰:

- 让无线设备远离较大的金属物体(例如,档案柜)和其它电磁设备(例如,微波炉和无绳电 话)。这些物体可能会干扰无线电信号。
- 让无线设备远离大型砖石结构和其它建筑物。这些物体可能会吸收无线电波并降低信号强度。
- 将无线路由器放在网络中无线产品工作范围内的中心位置。

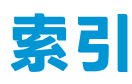

#### **A**

AirPrint [36](#page-43-0) 安全锁插槽 定位 [6](#page-13-0)

#### **B**

标签 打印 (Windows) [31](#page-38-0) 部件号 耗材 [20](#page-27-0)

# **C**

重量,产品 [2](#page-9-0) 产品和序列号标签 定位 [6](#page-13-0) 尺寸,产品 [2](#page-9-0) 出纸槽 定位 [5](#page-12-0)

#### **D**

电气规格 [4](#page-11-0) 电源 消耗 [4](#page-11-0) 电源接口 定位 [6](#page-13-0) 订购 耗材和附件 [20](#page-27-0)

#### **E**

Explorer,支持的版本 HP 内嵌式 Web 服务器 [39](#page-46-0)

# **F**

附件 部件号 [20](#page-27-0) 订购 [20](#page-27-0)

#### **G**

盖板,定位 [5](#page-12-0)

更换碳粉盒 [21](#page-28-0) 工厂默认设置,恢复 [53](#page-60-0) 故障排除 卡纸 [57](#page-64-0) 网络问题 [68](#page-75-0) 无线网络 [70](#page-77-0) 有线网络 [68](#page-75-0) 关机延迟 设置 [47](#page-54-0) 规格 电气和噪声 [4](#page-11-0)

# **H**

HP ePrint [35](#page-42-0) HP ePrint 软件 [35](#page-42-0) HP EWS, 使用 [39](#page-46-0) HP Utility [41](#page-48-0) HP Utility (Mac) Bonjour [41](#page-48-0) 功能 [41](#page-48-0) HP Utility, Mac [41](#page-48-0) HP Web Jetadmin [45](#page-52-0) HP Wireless Direct 打印 [34](#page-41-0) HP 客户服务 [52](#page-59-0) HP 内嵌式 Web 服务器 打开 [46](#page-53-0) 更改密码 [46](#page-53-0) HP 内嵌式 Web 服务器 (EWS) 功能 [39](#page-46-0) HP 设备工具箱, 使用 [39](#page-46-0) 耗材 不足时使用 [54](#page-61-0) 部件号 [20](#page-27-0) 低阈值设置 [54](#page-61-0) 订购 [20](#page-27-0) 更换碳粉盒 [21](#page-28-0) 状态,使用 HP Utility (Mac) 查 看 [41](#page-48-0)

耗材状态 检查 [64](#page-71-0) 耗材状态页 打印 [64](#page-71-0) 恢复工厂默认设置 [53](#page-60-0)

# **I**

Internet Explorer,支持的版本 HP 内嵌式 Web 服务器 [39](#page-46-0)

### **J**

Jetadmin, HP Web [45](#page-52-0) 技术支持 在线 [52](#page-59-0) 检查清单 无线连接 [70](#page-77-0) 接口端口 定位 [6](#page-13-0) 节约设置 [47](#page-54-0) 介质 支持的尺寸 [10](#page-17-0) 经济模式设置 [47,](#page-54-0) [65](#page-72-0)

# **K**

开/关按钮,定位 [5](#page-12-0) 开关,定位 [5](#page-12-0) 客户支持 在线 [52](#page-59-0) 控制面板 定位 [5](#page-12-0) 控制面板按钮 定位 [7](#page-14-0)

#### **L**

浏览器要求 HP 内嵌式 Web 服务器 [39](#page-46-0)

#### **M**

Macintosh HP Utility [41](#page-48-0) 每分钟张数 [2](#page-9-0) 每张多页 打印 (Mac) [33](#page-40-0) 每张纸上的页面 选择 (Mac) [33](#page-40-0) 选择 (Windows) [30](#page-37-0) 每张纸上多个页面 打印 (Windows) [30](#page-37-0) 默认,恢复 [53](#page-60-0)

#### **N**

Netscape Navigator,支持的版本 HP 内嵌式 Web 服务器 [39](#page-46-0) 内嵌式 Web 服务器 打开 [46](#page-53-0) 更改密码 [46](#page-53-0) 内嵌式 Web 服务器 (EWS) 功能 [39](#page-46-0)

#### **Q**

卡纸 定位 [56](#page-63-0) 原因 [57](#page-64-0) 清洁 送纸道 [64](#page-71-0) 驱动程序 纸张类型 [12](#page-19-0)

# **R**

软件 HP Utility [41](#page-48-0)

# **S**

设置 工厂默认设置,恢复 [53](#page-60-0) 拾纸问题 解决 [55](#page-62-0) 手动双面打印 Mac [32](#page-39-0) Windows [29](#page-36-0) 双面打印 Mac [32](#page-39-0) Windows [29](#page-36-0) 设置 (Windows) [28](#page-35-0) 手动 (Mac) [32](#page-39-0)

手动 (Windows) [29](#page-36-0) 手动, Windows [29](#page-36-0) 双面打印(双面) Windows [29](#page-36-0) 睡眠延迟 禁用 [47](#page-54-0) 启用 [47](#page-54-0) **T** 碳粉 剩余量 [64](#page-71-0) 碳粉盒 更换 [21](#page-28-0) 检查是否损坏 [65](#page-72-0) 碳粉不足时使用 [54](#page-61-0) 碳粉不足阈值设置 [54](#page-61-0) 特殊纸张 打印 (Windows) [31](#page-38-0) 投影胶片 打印 (Windows) [31](#page-38-0) **U** USB 端口 定位 [6](#page-13-0) **W** Web 浏览器要求 HP 内嵌式 Web 服务器 [39](#page-46-0) 网络 HP Web Jetadmin [45](#page-52-0) 安装产品 [38](#page-45-0) 密码,更改 [46](#page-53-0) 密码,设置 [46](#page-53-0) 网络安装 [38](#page-45-0) 网络端口 定位 [6](#page-13-0) 网站 HP Web Jetadmin,下载 [45](#page-52-0) 客户支持 [52](#page-59-0) 无线网络 故障排除 [70](#page-77-0) 无线网络干扰 [72](#page-79-0)

# **X**

系统要求 HP 内嵌式 Web 服务器 [39](#page-46-0) 序列号标签 定位 [6](#page-13-0)

**Z** 在两面打印 Windows [29](#page-36-0) 设置 (Windows) [28](#page-35-0) 在线支持 [52](#page-59-0) 噪声规格 [4](#page-11-0) 支持 在线 [52](#page-59-0) 支持的操作系统 [2](#page-9-0) 支持的介质 [10](#page-17-0) 纸槽,输出 定位 [5](#page-12-0) 纸盘 定位 [5](#page-12-0) 随附 [2](#page-9-0) 纸盘 1 方向 [13](#page-20-0) 纸盘 1 装入 [13](#page-20-0) 纸盘 2 方向 [17](#page-24-0) 纸盘 2 装入 [15](#page-22-0) 纸张 订购 [20](#page-27-0) 卡塞 [57](#page-64-0) 选择 [65](#page-72-0) 支持的尺寸 [10](#page-17-0) 支持的类型 [12](#page-19-0) 纸张类型 选择 (Mac) [33](#page-40-0) 选择 (Windows) [31](#page-38-0) 状态 HP Utility, Mac [41](#page-48-0)